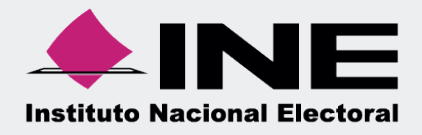

# **SistemaIntegralde Fiscalización SIF**

00 Jun 00

Guía para la presentación del Informe Anual 2017

Unidad Técnica de Fiscalización

## Contenido

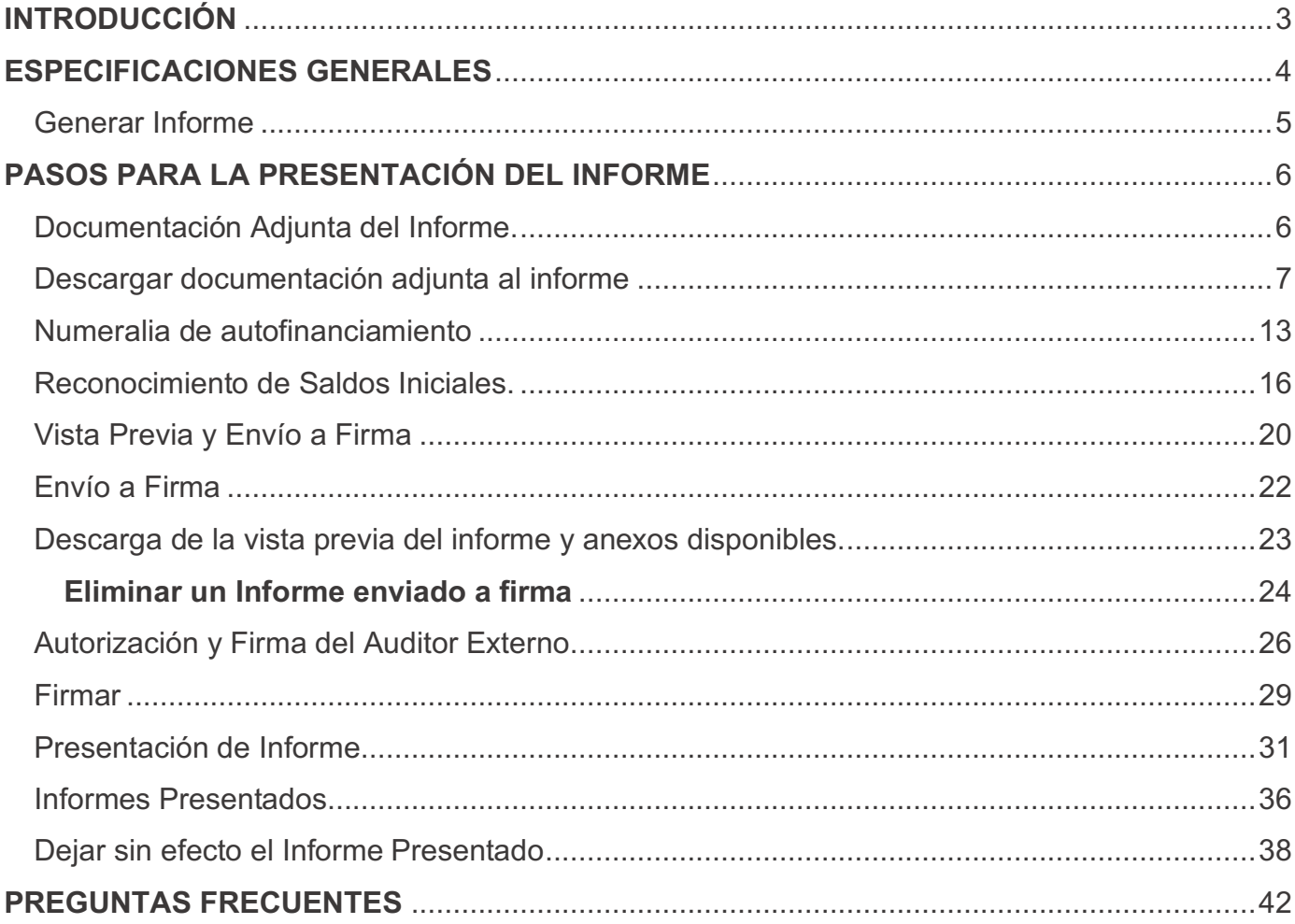

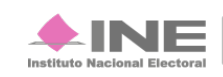

# **INTRODUCCIÓN**

En la Ley General de Partidos Políticos, artículo 77, numeral 1, dispone que el órgano internode los partidos políticos será el responsable de la administración de su patrimonio y de sus recursos generales, de precampaña y campaña; así como de la presentación de los informes correspondientes.

El informe anual será generado a través del Sistema Integral de Fiscalización (SIF) V4.0, el cual considera la totalidad de registros, incluyendo de manera acumulada, el conjunto de los ingresos recibidos y de los gastos efectuados por cada uno de los comités del partido, desde el inicio y hasta el último día del ejercicio anual a reportar.

En caso de partidos de nueva creación, el informe abarca el periodo desde el reconocimiento del partido y hasta el último día del ejercicio anual que le corresponda, de conformidad con el artículo 255 del Reglamento de Fiscalización y el artículo 78 numeral 1, inciso b) de la Ley General de Partidos Políticos.

Los Partidos Políticos deberán de cumplir con la obligación de presentar los informes anuales correspondientes al Proceso Ordinario 2017 a través del (SIF) V4.0, de conformidad con el artículo 235 numeral 1, inciso a) del Reglamento de Fiscalización; cuentan con un plazo máximo improrrogable para su presentación de **60** días hábiles posteriores a la conclusión del ejercicio que se reporte. La **omisión** en la presentación de los Informes anuales, constituye una infracción que podrá ser acreedora a una **sanción**.

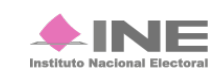

## **ESPECIFICACIONES GENERALES**

Los perfiles que pueden generar y enviar el Informe a firma, son los siguientes:

- **Capturista** (Solo puede enviar a firma el informe)
- **Responsable de Finanzas** (Envío a firma y Firmar el Informe)

Para la presentación del Informe Anual (IA) realiza el siguiente procedimiento:

**1.** Ingresa al proceso Ordinario.

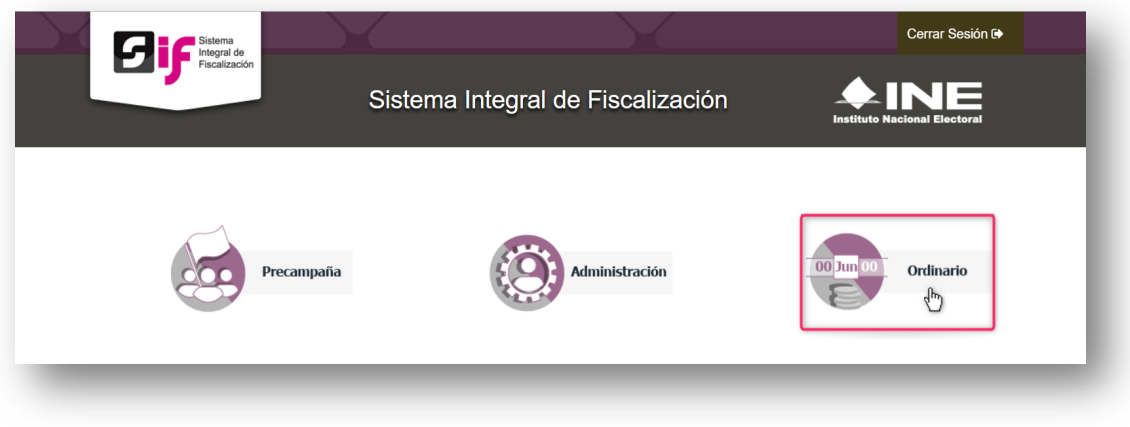

**2.** Selecciona uno o varios filtros de búsqueda para localizar las contabilidades a trabajar.

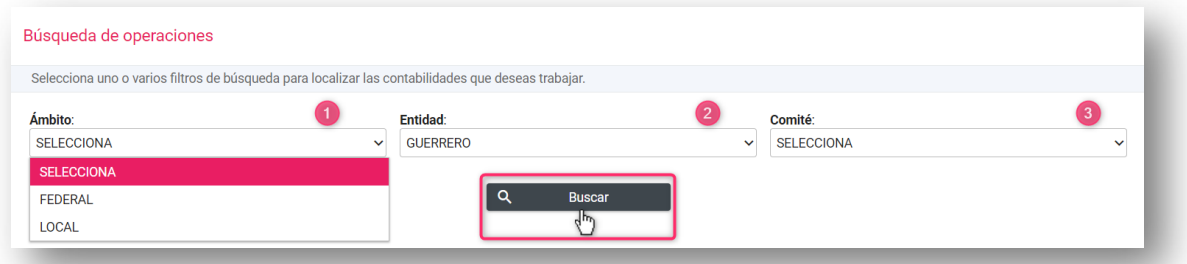

**3.** En acciones selecciona la contabilidad a trabajar.

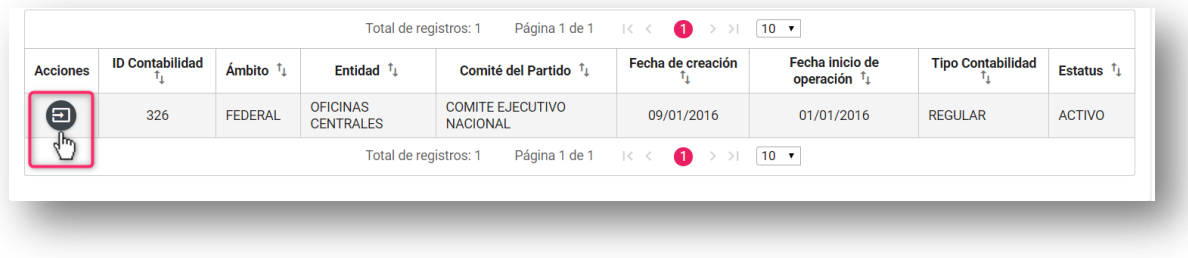

## **Generar Informe**

Para generar el Formato "IA"- (Informe Anual) sigue los pasos que se describen a continuación:

**1.** Selecciona el menú **Informes** que se visualiza de lado izquierdo de su pantalla, posteriormente se desplegará una lista con los submenús a trabajar que se muestran de acuerdo con el perfil con el que se ingresa al sistema.

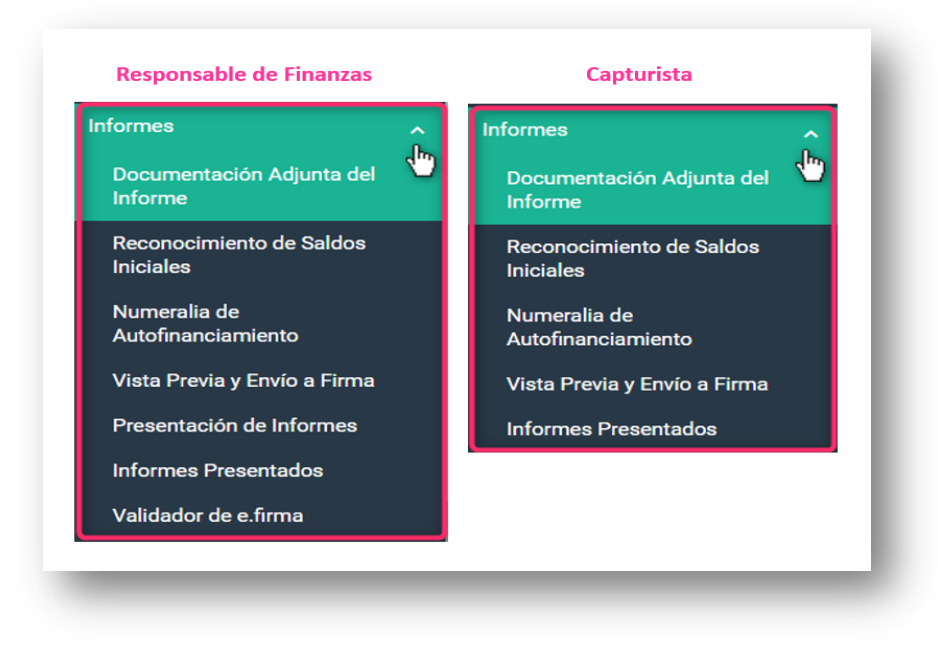

**Nota:** Para realizar la presentación del informe es necesario capturar la información de cada uno de los apartados.

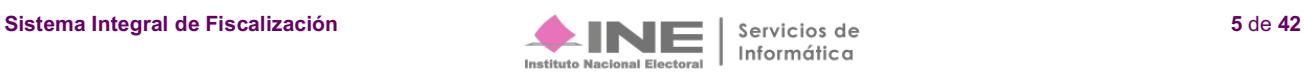

# **PASOS PARA LA PRESENTACIÓN DEL INFORME**

## **Documentación Adjunta del Informe.**

En este apartado se incorpora la documentación establecida en la normatividad y que se presenta con el informe a través del sistema.

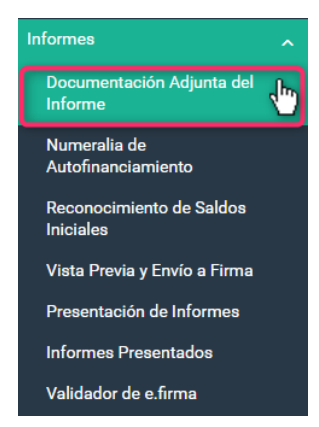

Al seleccionar cualquier apartado del informe, el sistema despliega una pantalla, para elegir el tipo de informe a trabajar. Mostrando los campos **Ejercicio, Informe y Etapa.**

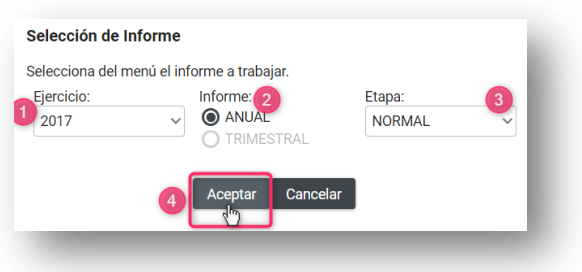

**Ejercicio.** En este campo elige los ejercicios disponibles para trabajar o consultar.

**Informe.** Selecciona el tipo de informe de ordinario a trabajar, en este caso es **Anual.**

**Etapa:** Escoge la etapa correspondiente al informe, con base en los periodos establecidos con la temporalidad vigente, las opciones habilitadas serán **NORMAL, PRIMERA CORRECCÓN y SEGUNDA CORRECCIÓN.**

Al finalizar, oprime **Aceptar.**

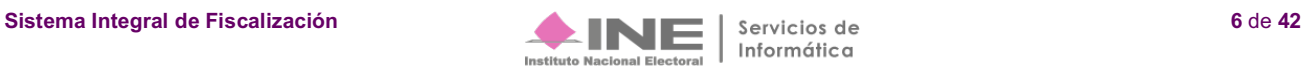

Una vez seleccionado el tipo de informe, el sistema lo muestra en la parte superior de cada apartado. Si deseas trabajar en otro tipo de informe, selecciona el botón **Nueva Selección** y elige otra vez el informe a trabajar.

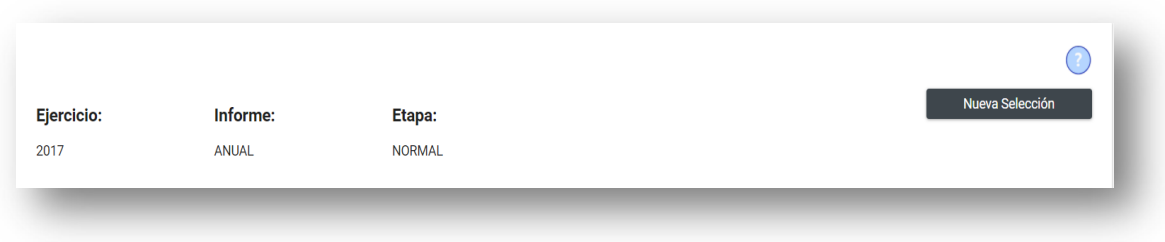

## **Agregar documentación adjunta al informe**

Para adicionar un tipo de documento es necesario seguir con los siguientes pasos: Selecciona en la barra de tareas la opción de **Captura** que se encuentra de lado superior derecho de tú pantalla.

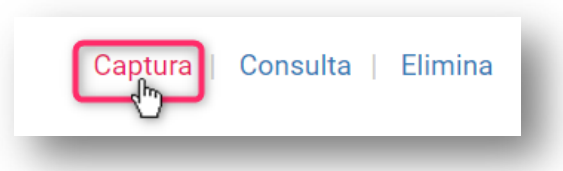

Agrega un documento es necesario seleccionar cada uno de los siguientes campos:

- **1) Tipo de clasificación.** Selecciona el tipo de documento.
- **2) Examinar.** Elige en tú ordenador el documento para adjuntar.
- **3) Agregar.** Selecciona esta opción para que el documento se incorpora.
- **4) Cancelar.** Elimina el documento seleccionado

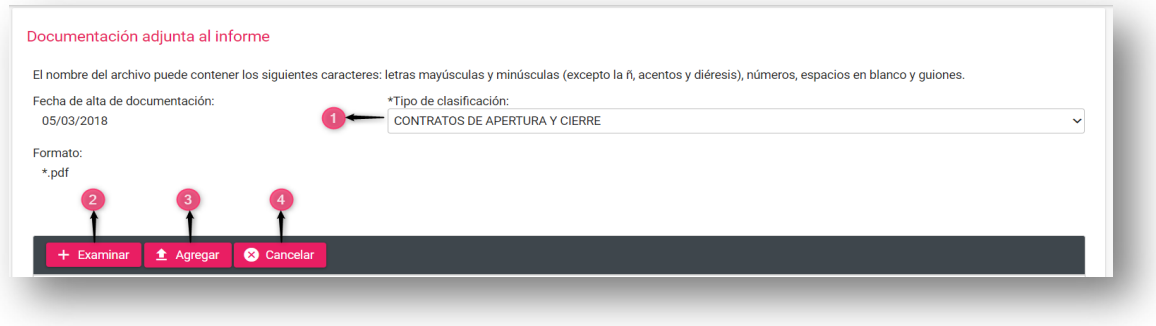

Informática

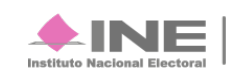

Al elegir el tipo de clasificación, en el concepto **"Formato:"***,* el sistema muestra las extensiones permitidas para los documentos adjuntos.

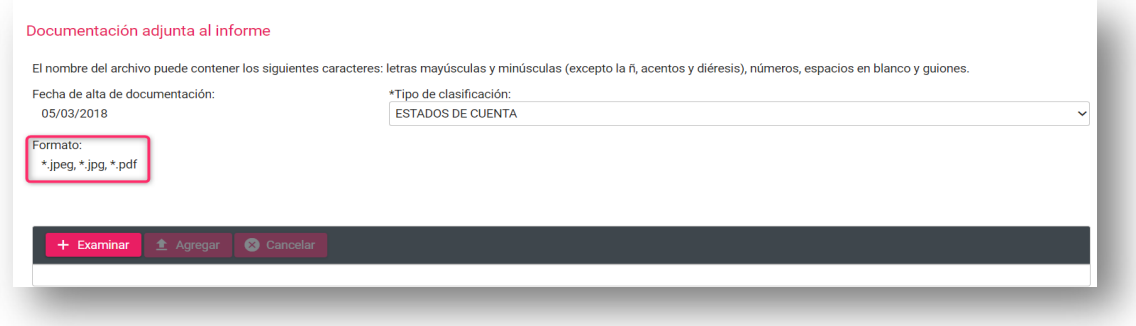

**Nota:** Para efectos de la **presentación de la primera o segunda corrección del Informe Anual**, se muestran dos clasificaciones en las contabilidades del **Comité Ejecutivo Nacional y Comité Ejecutivo Estatal,** en la sección de documentación adjunta: **Escrito de Retroalimentación al Oficio de Errores y Omisiones y Evidencia a la Retroalimentación del Oficio de Errores y Omisiones**, mismos en los que se habilitan cuatro campos, con el fin de referenciar de manera manual el **Número de Oficio** y el **Número de Observación, Fecha de Oficio y Fecha de Notificación** correspondiente.

#### **EJEMPLO:**

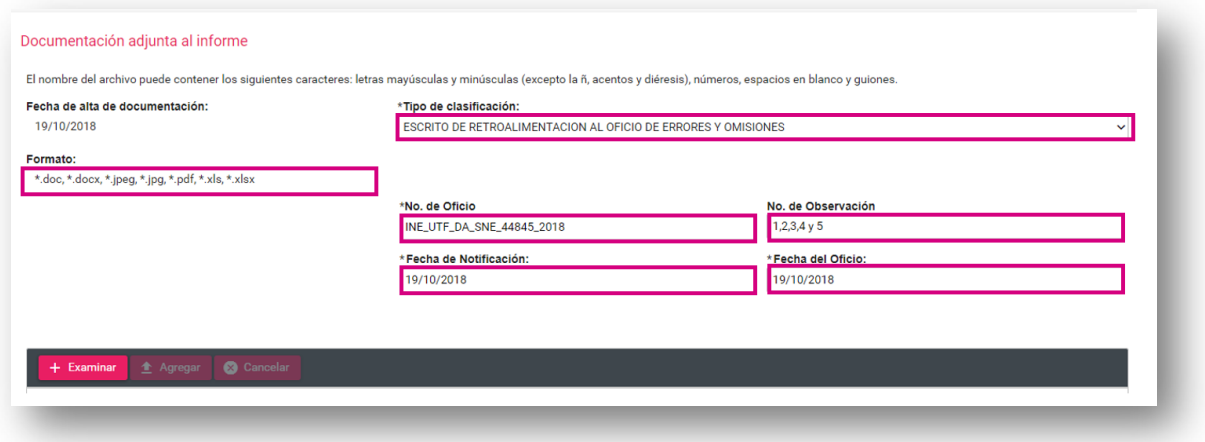

Es importante señalar que en el caso de existir observaciones en los registros contables y documentación adjunta al informe correspondientes a los **Comités Directivos Estatales** las correcciones deberán realizarse en la contabilidad respectiva, pero **el escrito de contestación al oficio de errores y omisiones deberá de incorporarse en la contabilidad del CEN.**

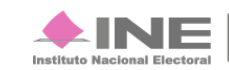

1. Presiona **Agregar** para que el sistema cargue los documentos.

Existe una barra que indica el Porcentaje de almacenamiento que tienes disponible por cada clasificación.

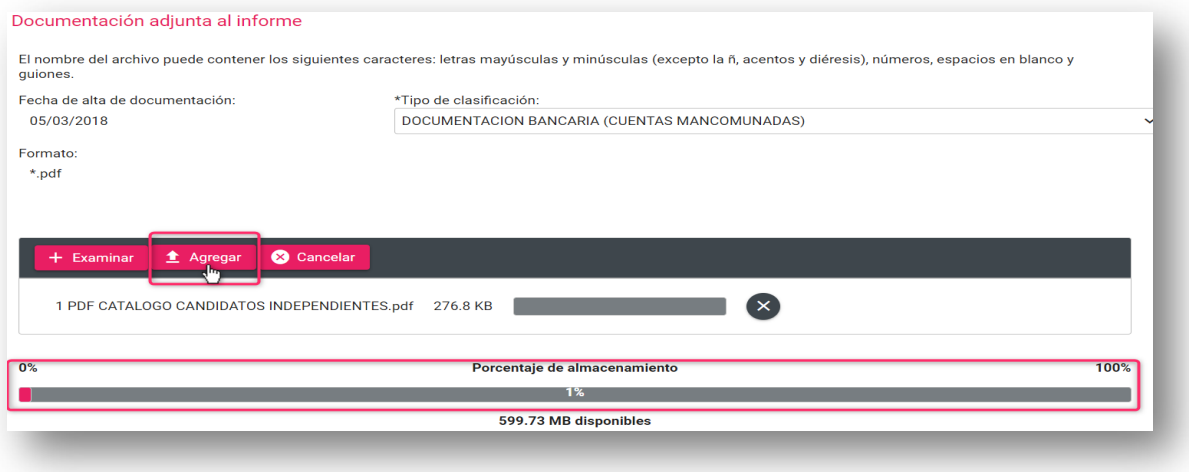

**IMPORTANTE:** Se recomienda que el tamaño de los archivos a incorporarse no sea mayor a los 100 MB (por cada archivo), esto con la finalidad de propiciar el óptimo funcionamiento de los módulos*.*

Una vez agregado el documento, este se visualiza en la **Bandeja de Documentos** donde se muestra la información correspondiente a los archivos, tales como:

- a) nombre del archivo.
- b) La clasificación a la que corresponde.
- c) Tamaño del archivo.
- d) Acciones presiona el icono  $\blacksquare$  en caso de desear eliminar el archivo adjunto.

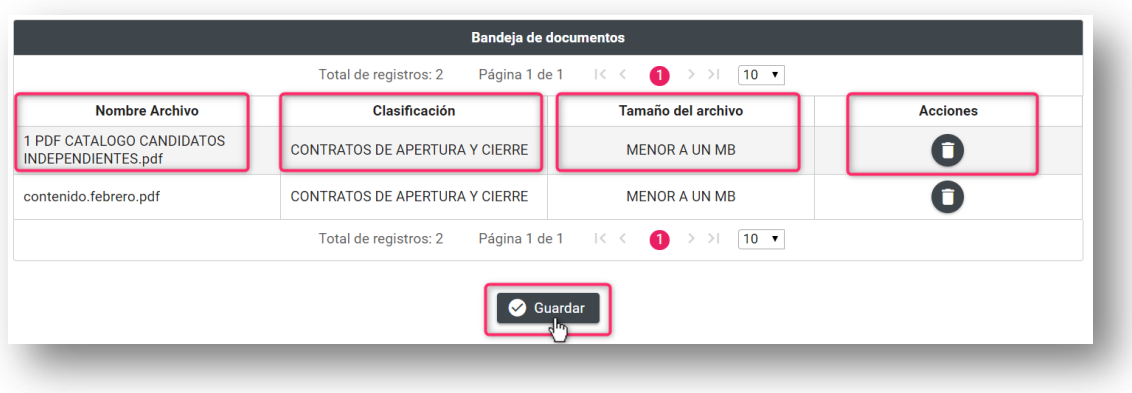

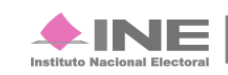

**Guardar.** Presiona esta opción para finalizar el proceso, el sistema envía un mensaje, confirmando la acción.

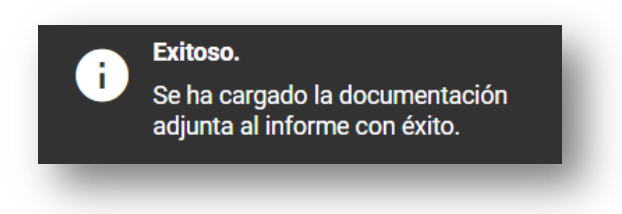

**NOTA:** El sistema permite adjuntar más documentación, siempre y cuando se encuentre en temporalidad, no se haya enviado el informe a firma o no esté presentado.

Existe un Tipo de Clasificación llamado **DOCUMENTO(S) QUE ACREDITA(N) AL AUDITOR EXTERNO PARA AUTORIZAR EL INFORME ANUAL,** en el cual se solicita descargar el archivo en formato **Excel**  que se muestra en la siguiente pantalla, de manera obligatoria para poder continuar con el proceso*.*

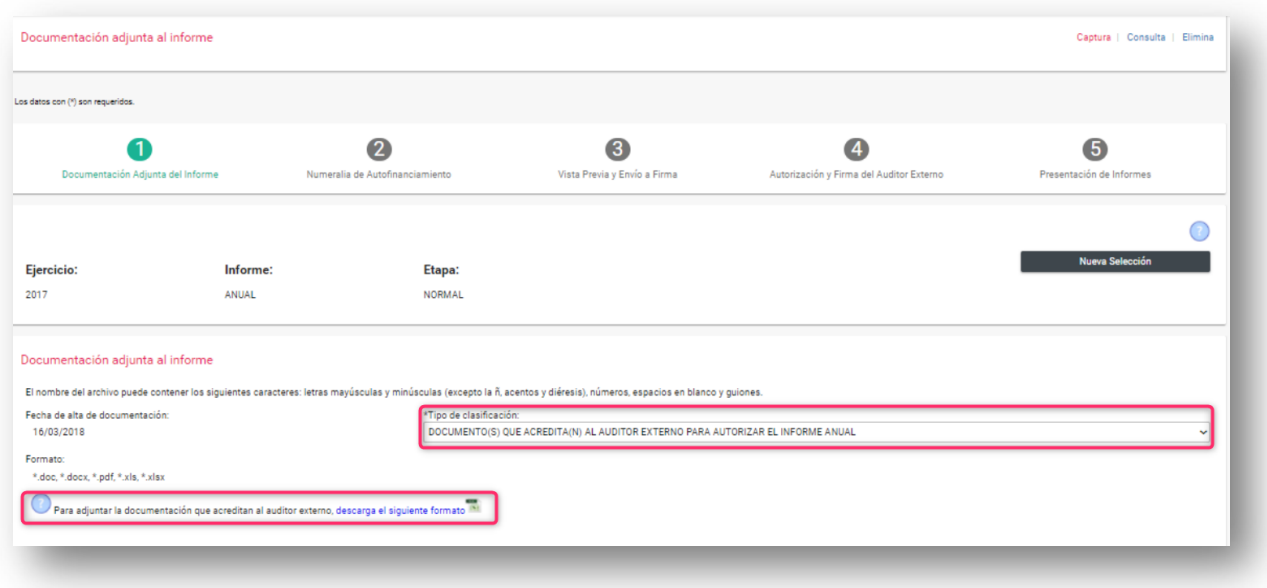

Al **Guardar** un documento adjunto al informe, se visualizará en la parte superior de la pantalla la marcación en *color verde* de la Etapa concluida, con el fin de continuar con el siguiente paso para la presentación del Informe.

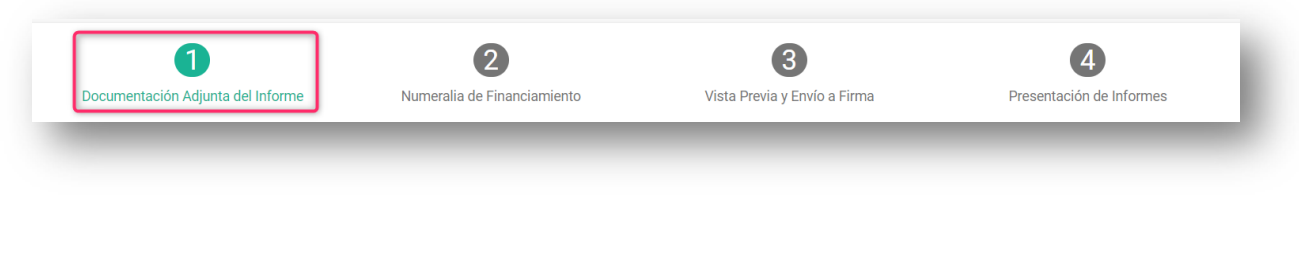

Informática

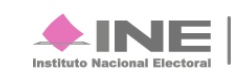

## **Consulta**

En caso de querer consultar un documento selecciona en la barra de tareas **Consulta** que se encuentra de lado superior derecho de tú pantalla.

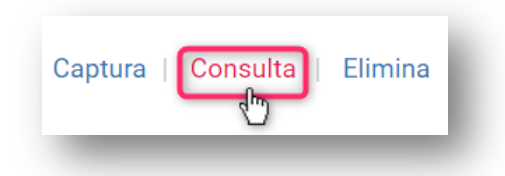

Posteriormente se muestra la sección de Documentación adjunta al informe.

Selecciona el **Tipo de clasificación,** para que se muestren los documentos adjuntos que se desea consultar.

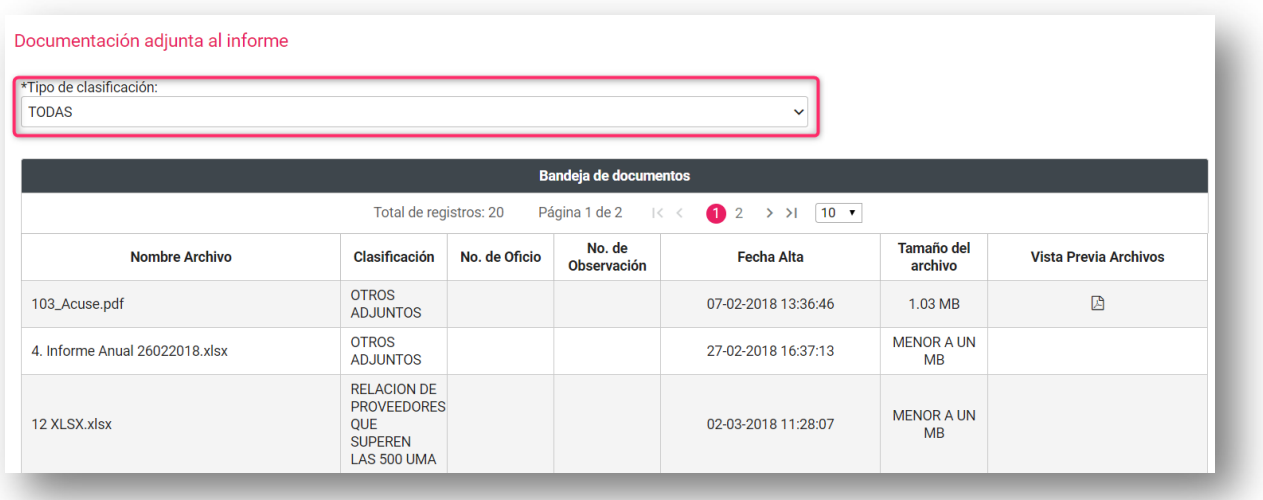

**Vista rápida.** Selecciona este apartado para obtener una vista previa de los documentos a descargar.

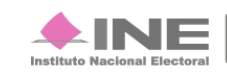

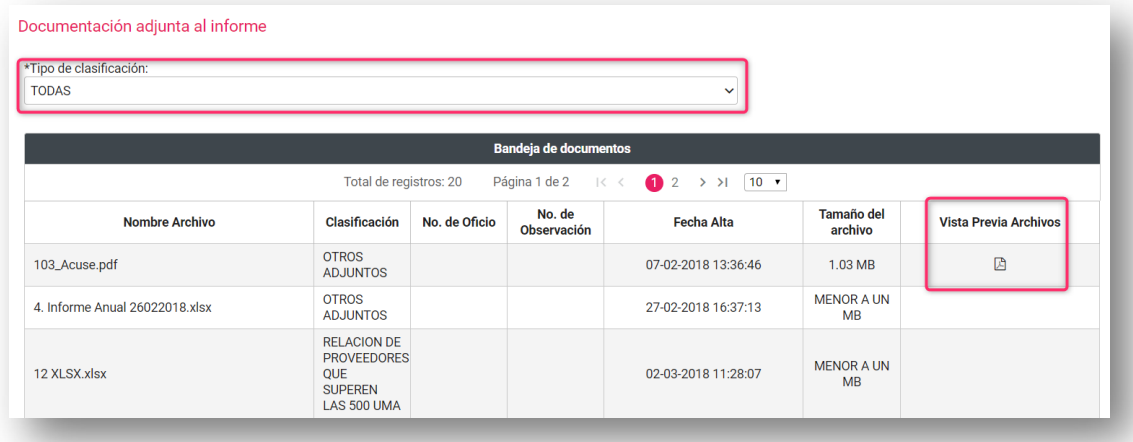

## **Elimina**

En caso de querer eliminar un documento, selecciona la opción **Elimina** en la parte superior derecha de la pantalla.

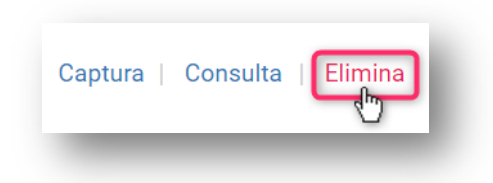

En la sección Documentación adjunta al informe, se muestran los **Tipos de Clasificación.** 

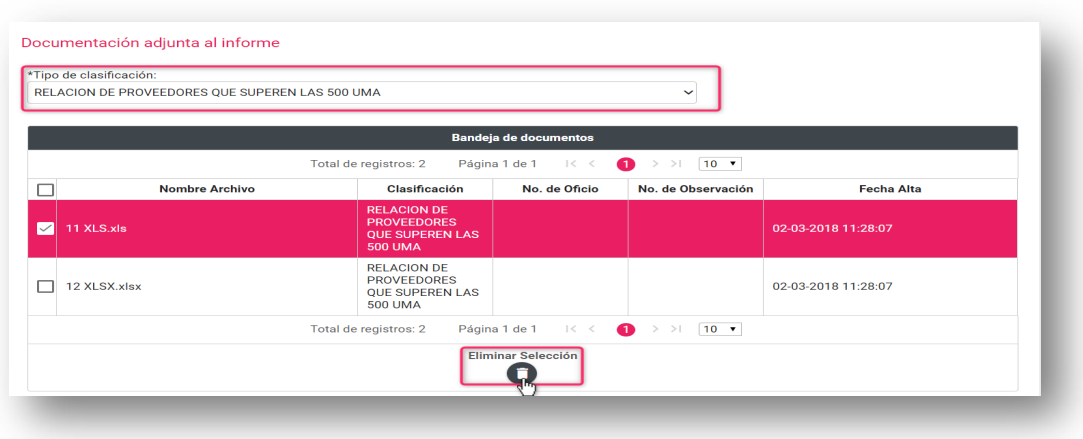

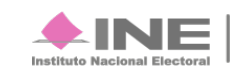

**1) Tipo de Clasificación.** Desde la Bandeja de documentos selecciona el tipo de clasificación que desees eliminar.

**2) Eliminar Selección.** Borra el documento seleccionado.

El sistema envía un mensaje para confirmar que el documento adjunto será eliminado, presiona Aceptar.

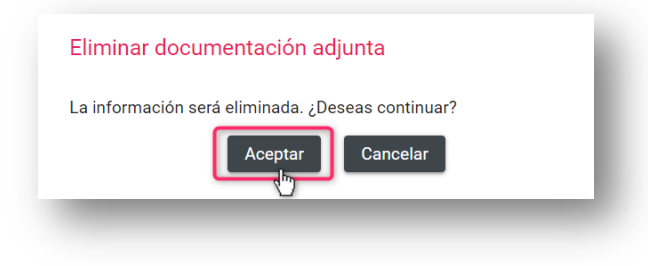

Al finalizar, se mostrará un mensaje de éxito.

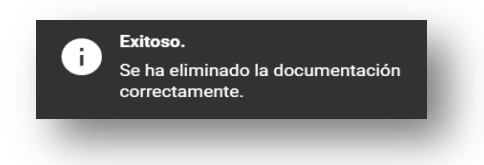

## **Numeralia de autofinanciamiento**

## **Captura**

Ingresa la cantidad de eventos que se realizaron, los cuales se están vinculados a los conceptos de ingresos por **Autofinanciamiento.**

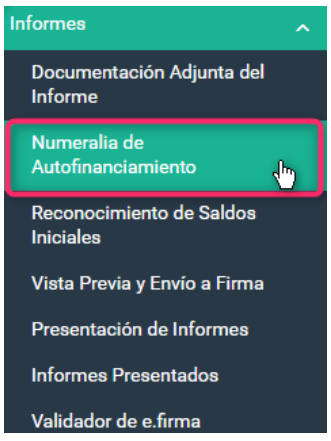

Al seleccionar cualquier apartado del informe, el sistema despliega una pantalla, para elegir el tipo de

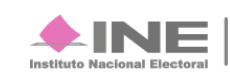

informe a trabajar. Se muestran los campos **Ejercicio, Informe y Etapa.**

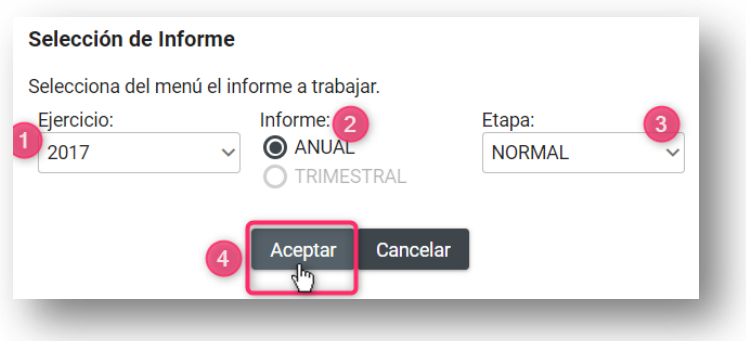

**Ejercicio.** En este campo elige los ejercicios disponibles para trabajo o consulta.

**Informe.** Selecciona el tipo de informe de ordinario a trabajar, en este caso es **Anual.**

**Etapa:** Elige la etapa correspondiente al informe, con base en los periodos establecidos con la temporalidad vigente, las opciones habilitadas serán **NORMAL, PRIMERA CORRECCIÓN Y SEGUNDA CORRECCIÓN.**

Al finalizar, oprime **Aceptar.**

En la sección **Detalle de ingresos por autofinanciamiento**, en la columna **Cantidad (No.)** captura el número de eventos realizados.

Es obligatorio el llenado de los campos cuando en la columna **Monto (\$),** se muestren importes mayores a cero.

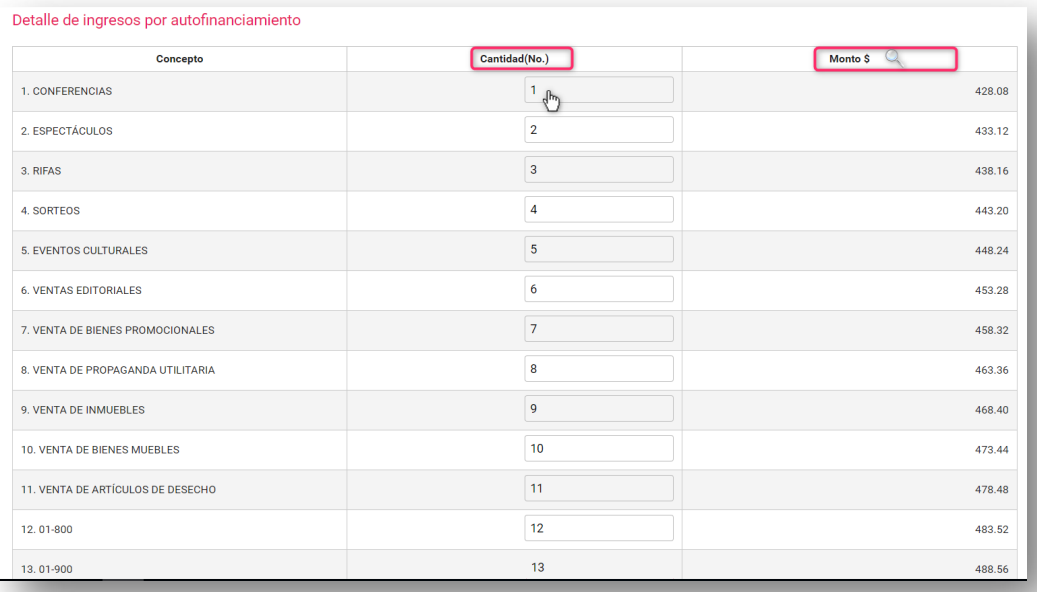

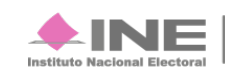

Al concluir el procedimiento presiona Guardar para su posterior vinculación con el formato del informe.

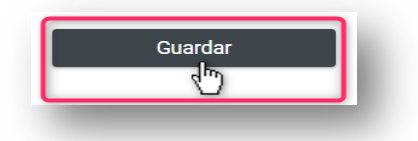

Al realizar el procedimiento de forma correcta, el sistema muestra el siguiente mensaje:

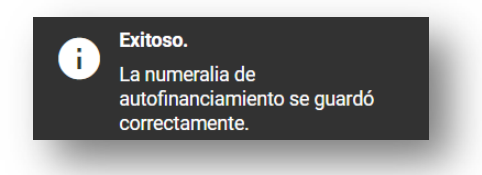

**NOTA:** El sistema permitirá modificar el apartado **Numeralia de Autofinanciamiento** ingresando a partir de la opción **Captura,** siempre y cuando se encuentre en temporalidad, no se haya enviado el informe a firma o no esté presentado.

Al Guardar la numeralia de autofinanciamiento, se visualizará en la parte superior de la pantalla la marcación en color verde de la Etapa concluida, con el fin de continuar con el siguiente paso para la presentación del Informe.

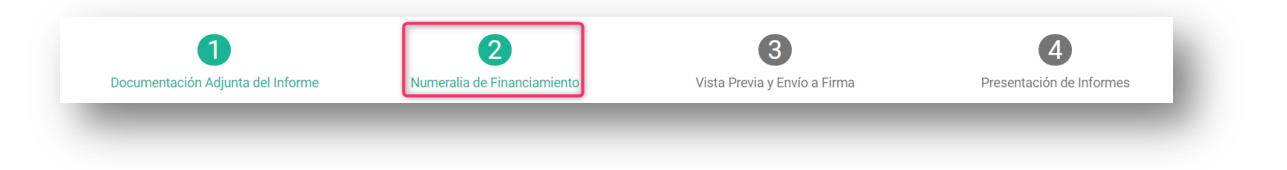

## **Consulta**

Para revisar la información registrada en el apartado Numeralia de Autofinanciamiento, selecciona la opción **Consulta.**

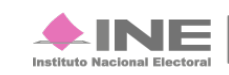

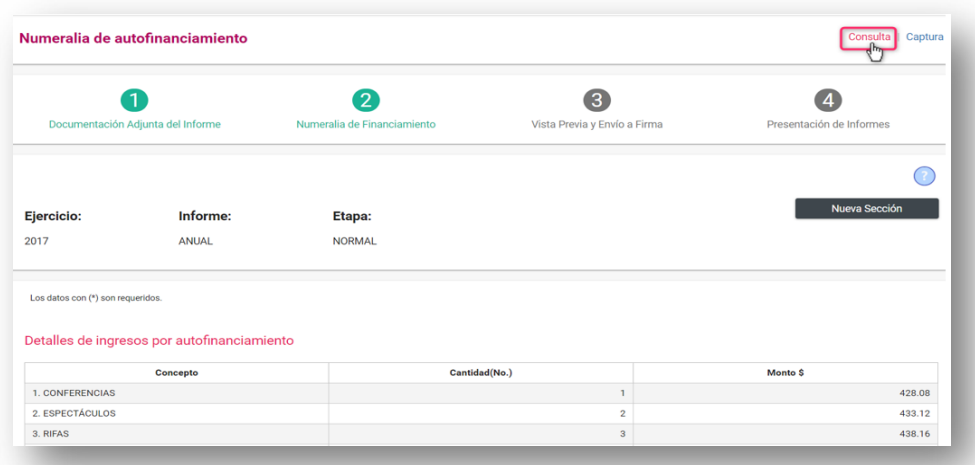

## **Reconocimiento de Saldos Iniciales.**

Este apartado solo estará disponible en el informe anual para partidos de nueva creación de 2017.

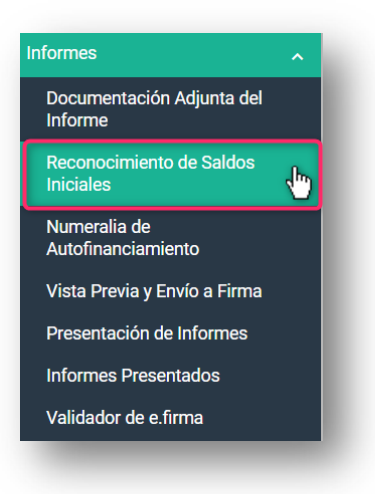

Aparecerá una ventana emergente en la cual debes elegir:

- **1.** El año del Ejercicio.
- **2.** Informe anual.
- **3.** Etapa: Normal, Primera Corrección y Segunda Corrección. (Recuerda que esta depende de la temporalidad).
- **4.** Aceptar.

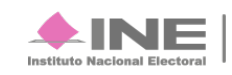

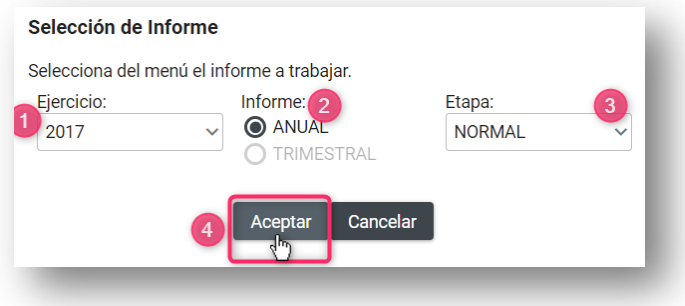

Inmediatamente después el sistema mostrará el siguiente mensaje, en el cual debes seleccionar Aceptar:

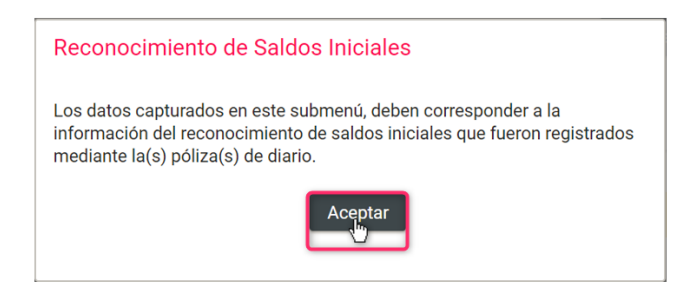

En **Reconocimiento de saldos iniciales deberás capturar** el monto de los siguientes rubros:

- A. Caja.
- B. Bancos.
- C. Inversiones en Instrumentos Financieros.
- D. Adquisiciones de Activo Fijo:
	- a. Terrenos.
	- b. Edificios.
	- c. Mobiliario y equipo.
	- d. Equipo de transporte.
	- e. Equipo de cómputo.
	- f. Equipo de sonido y video.
	- g. Equipo de comunicación.
	- h. Maquinaria.
	- i. Equipo audiovisual y fotográfico.

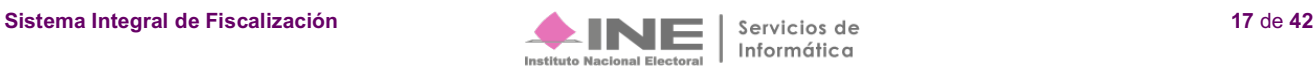

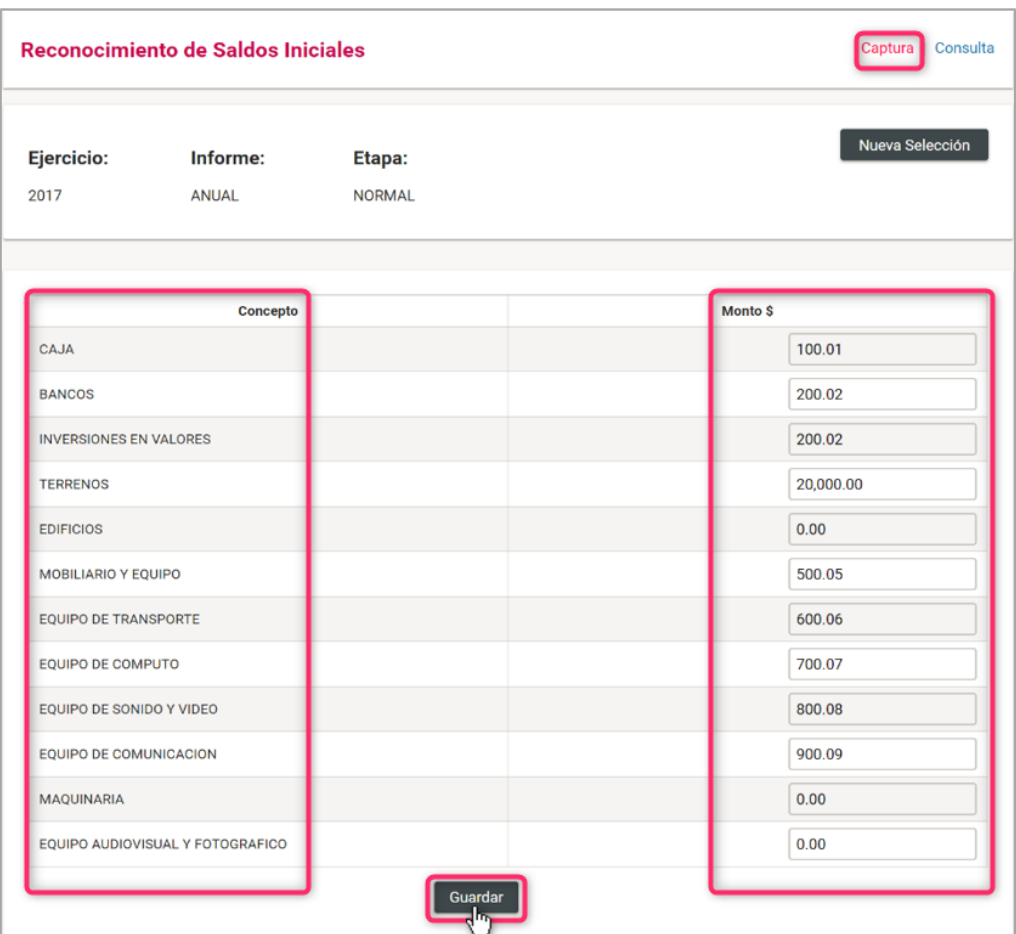

**NOTA:** Los montos deberán ingresarse a dos decimales y en signo positivo

Al seleccionar **Guardar** aparecerá este mensaje de confirmación.

Se guardó la información correctamente.

**El sistema hará** una **validación por rubro**, donde el **importe capturado no puede ser mayor al saldo final correspondiente al ejercicio registrado en la cuenta** afectada. Lo anterior con el fin de evitar un saldo negativo en cuentas de activo, para esto el sistema deberá mostrar el siguiente mensaje: **"El importe capturado no puede ser mayor al registrado en la cuenta contable, favor de verificar la información de sus registros contables".** Eliminando el dato que hubiera capturado en ese momento y se imputará un cero en el campo correspondiente.

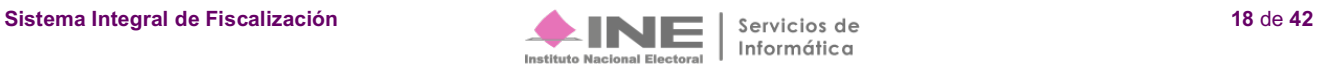

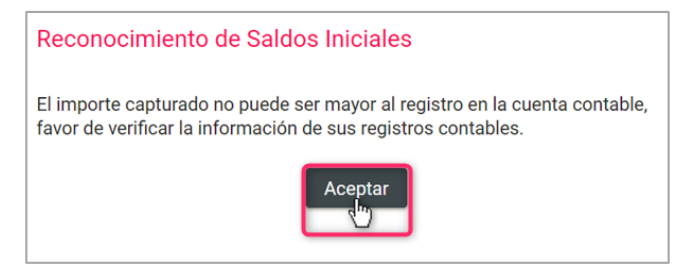

## **Consulta**

En menú de tareas selecciona la opción **Consulta** para poder visualizar un informe y ver sus secciones:

- 1. Documentación adjunta del Informe.
- 2. Numeralia de financiamiento.
- 3. Vista previa y envío a firma.
- 4. Presentación de informes.

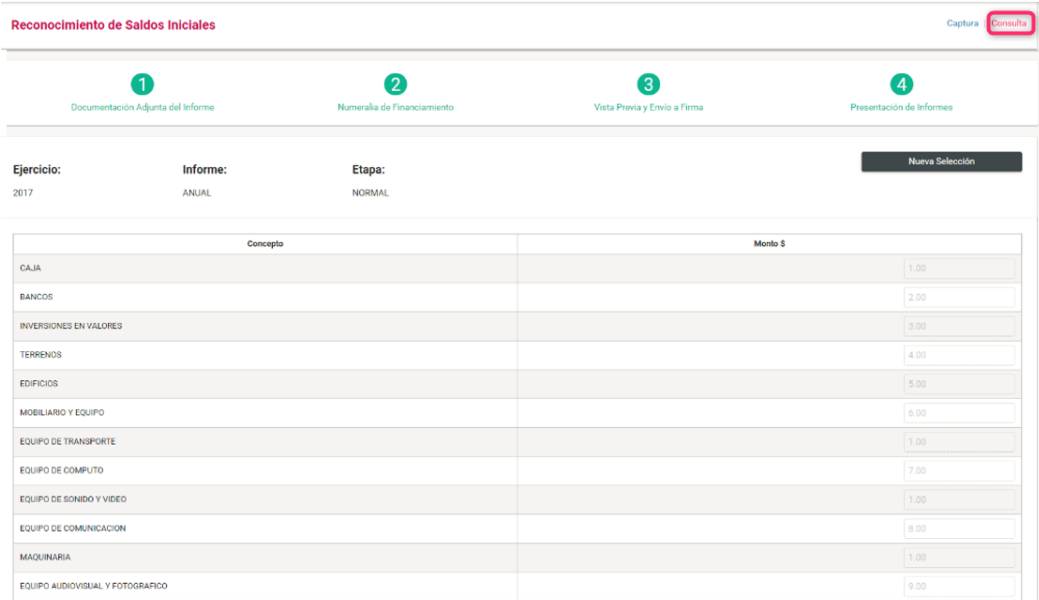

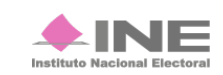

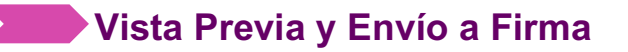

**1.** Selecciona **Informes** en seguida en el submenú **Vista Previa y Envió a Firma.**

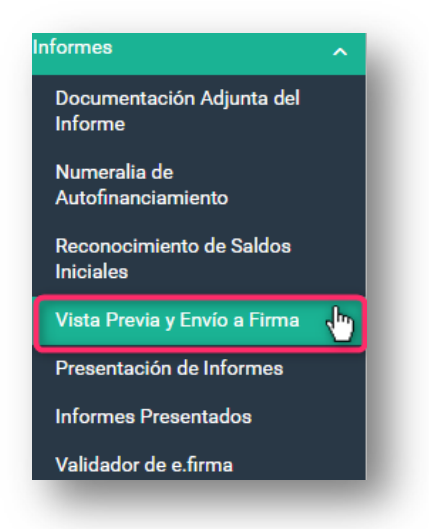

Al seleccionar cualquier apartado del informe, el sistema despliega una pantalla, para elegir el tipo de informe a trabajar. Se muestran los campos **Ejercicio, Informe y Etapa.**

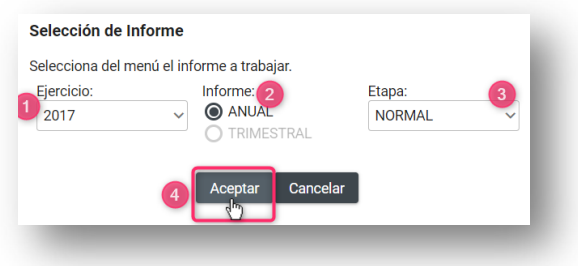

**Ejercicio.** En este campo elige el ejercicio disponible para trabajar o consultar.

**Informe.** Selecciona el tipo de informe de ordinario a trabajar, en este caso es **Anual.**

**Etapa:** Escoge la etapa correspondiente al informe, con base en los periodos establecidos con la temporalidad vigente, las opciones habilitadas serán **NORMAL, PRIMERA CORRECCIÓN Y SEGUNDA CORRECCIÓN .**

Al finalizar, oprime **Aceptar.**

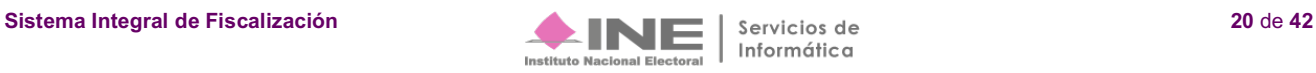

El sistema mostrará en este apartado las secciones del **Informe Anual, el Anexo de Otros Ingresos y Otros Gastos.**

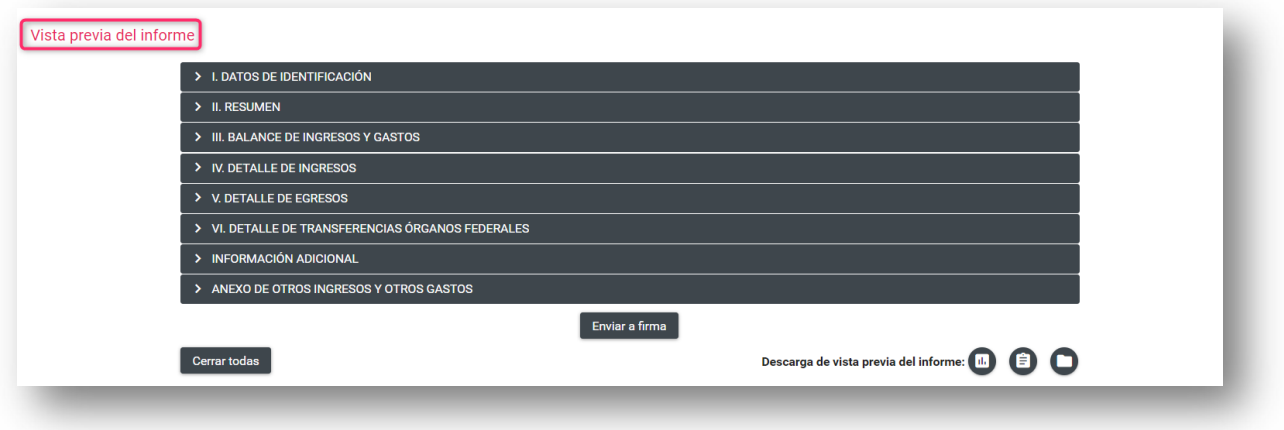

**NOTA:** Los datos del informe y sus anexos **no son editables,** debido a que el informe y anexos son generados automáticamente por el sistema.

1. Elige la sección del informe o anexo que desees consultar.

Una vez revisado el informe, el **Capturista y el Responsable de Finanzas** podrán **enviar a firma**  el informe. En el caso de requerir una modificación, el Responsable de Finanzas podrá eliminar el informe enviado a firma.

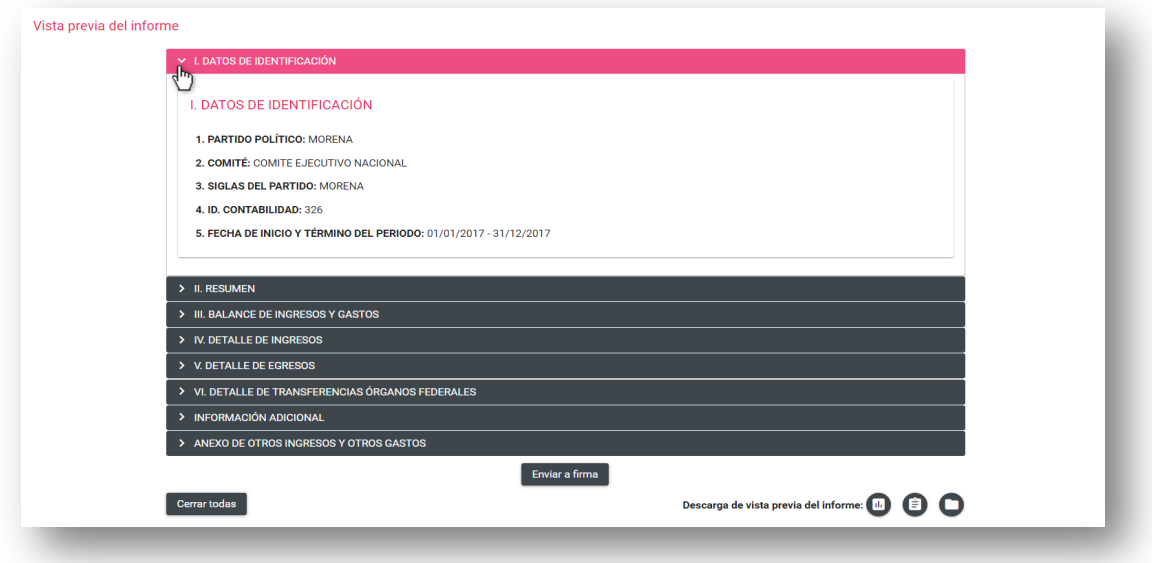

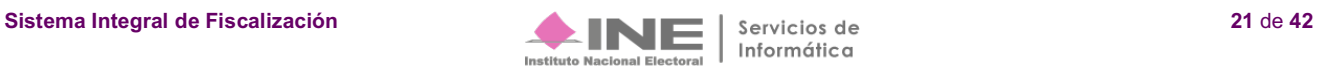

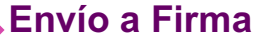

Para enviar a firma el informe da clic en el botón que se localiza en la parte inferior de este apartado.

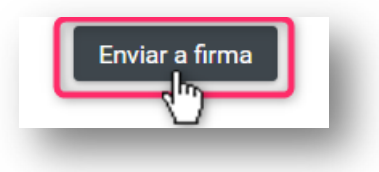

Al enviar la vista previa del informe a firma el sistema te mostrará un mensaje según sea el rol que mando a firma.

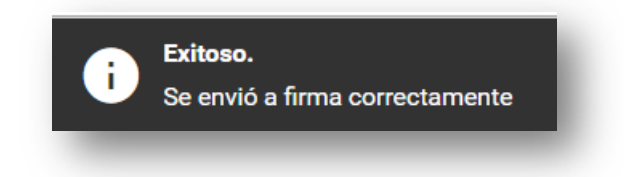

Al **Enviar a Firma** el informe, se visualizará en la parte superior de la pantalla la marcación en *color verde* de la Etapa concluida, con el fin de continuar con el siguiente paso para la presentación del Informe.

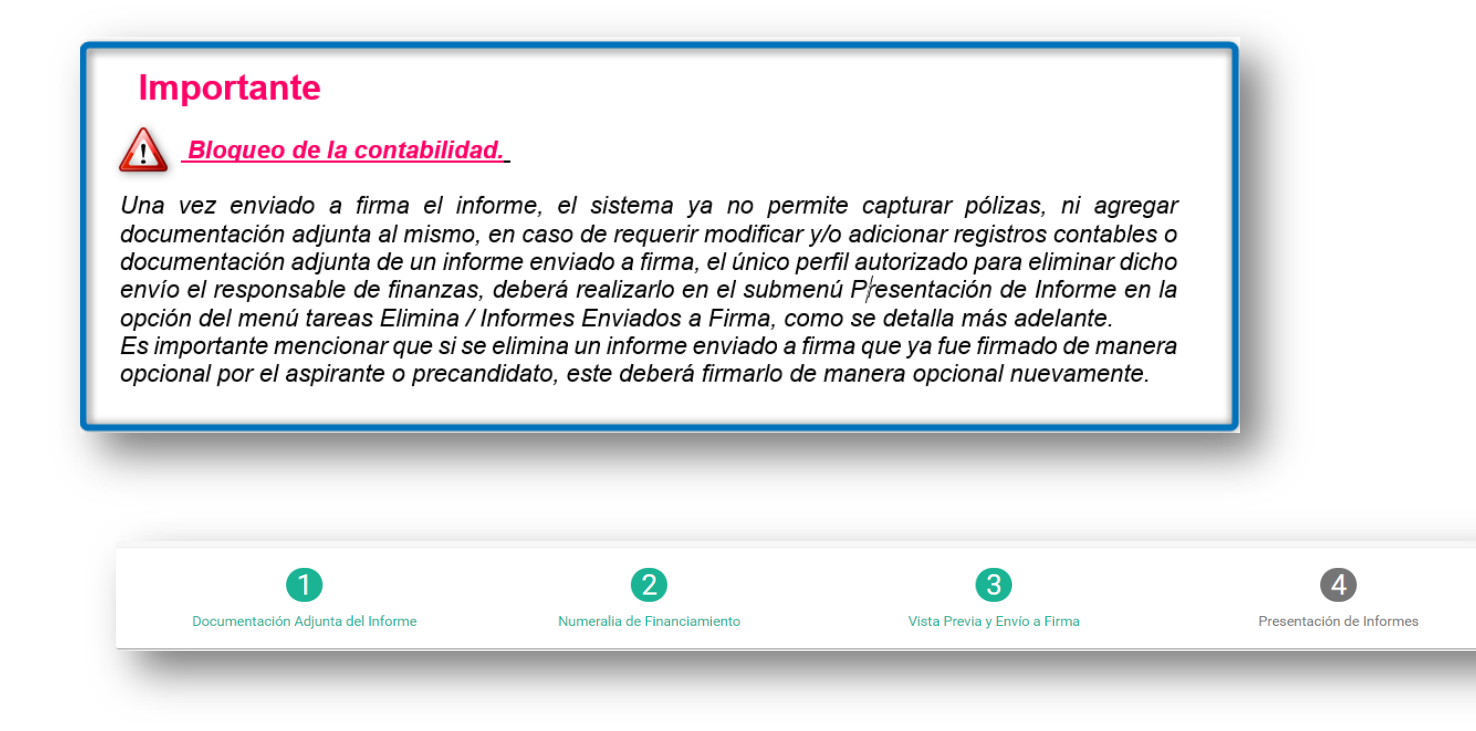

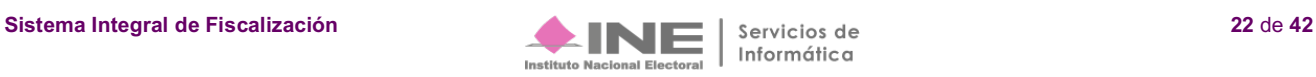

## **Descarga de la vista previa del informe y anexos disponibles.**

1. Dirígete al final de la sección Vista previa del informe, donde se visualiza el icono da clic para seleccionar los formatos y oprime el botón descargar, se genera una carpeta zip con los formatos solicitados.

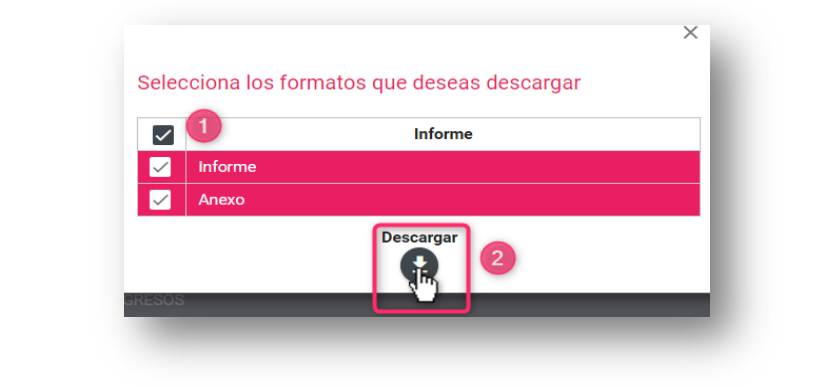

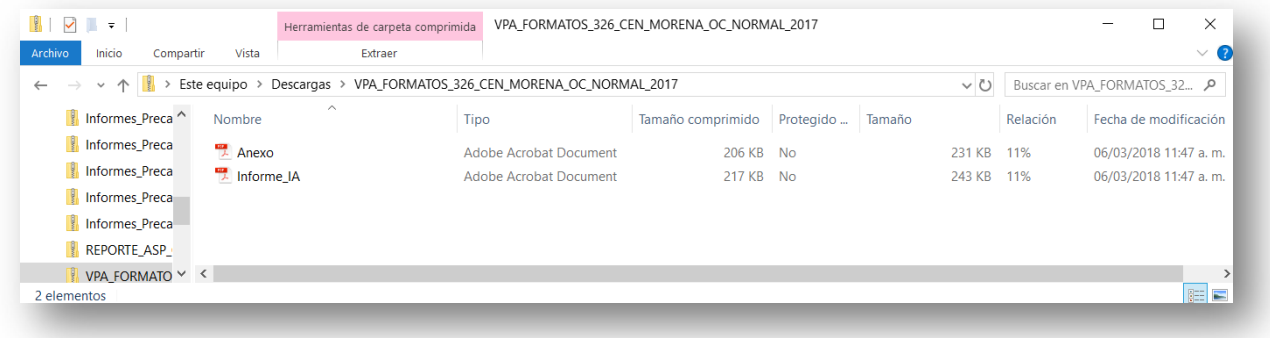

El informe tiene como característica fundamental, una marca de agua con la leyenda Vista Previa (Documento sin validez oficial); así como la fecha y hora en que se generó.

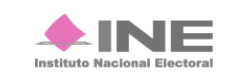

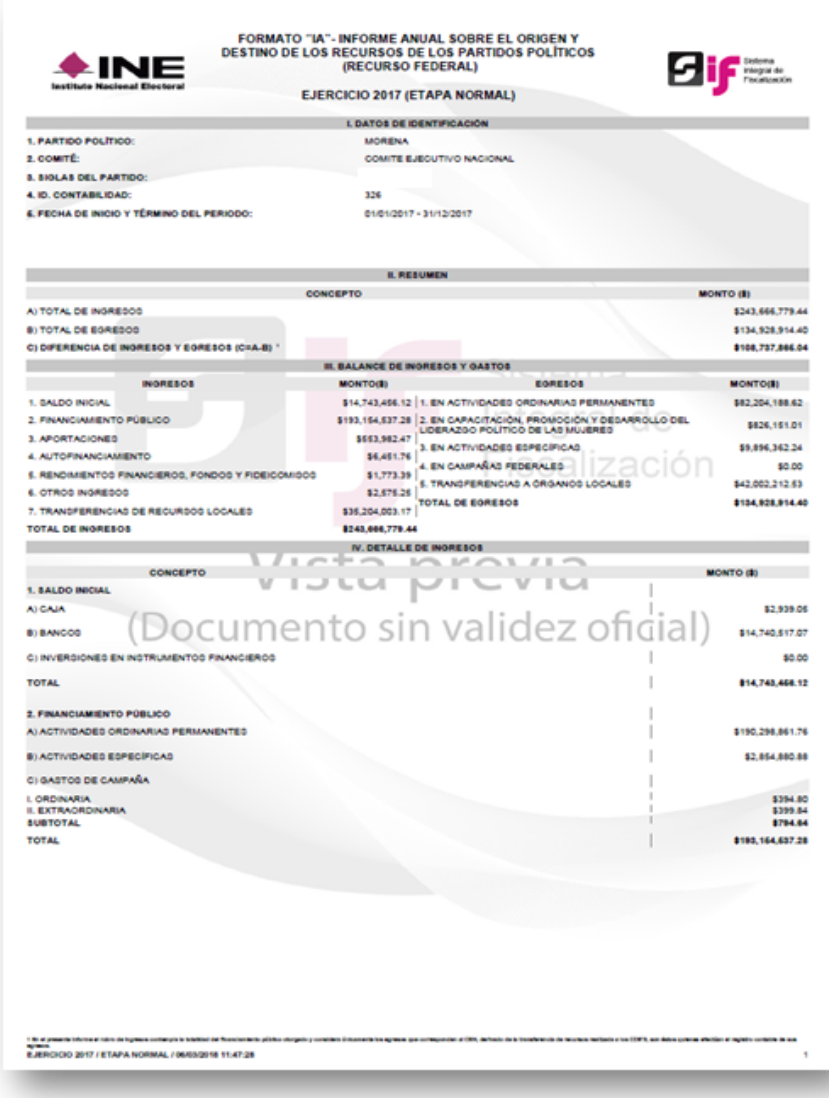

### **Eliminar un Informe enviado a firma**

En caso de requerir una corrección en el contenido del informe enviado a firma, el Responsable de Finanzas es el único usuario autorizado para Eliminarlo.

Para realizar la eliminación, ingresa con el usuario Responsable de Finanzas y realiza los siguientes pasos:

1. Del módulo de Informes, selecciona el apartado **Presentación de Informe**.

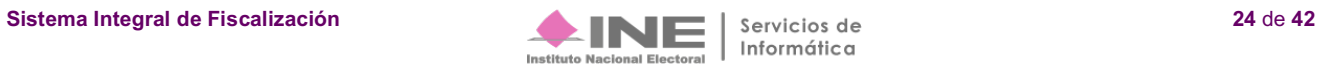

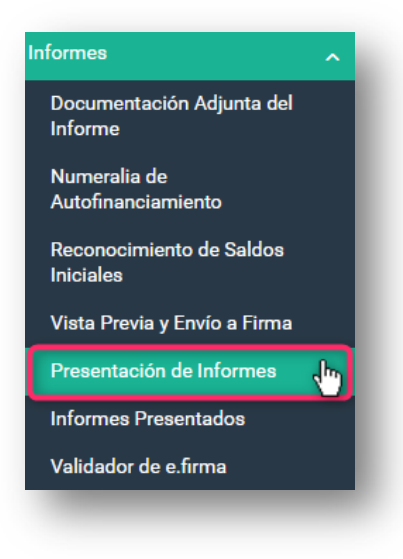

2. Selecciona la opción **Elimina.**

#### Captura | Consulta | Elimina

3. Identifica el informe enviado a firma que deseas cancelar, y presiona el ícono **Eliminar**.

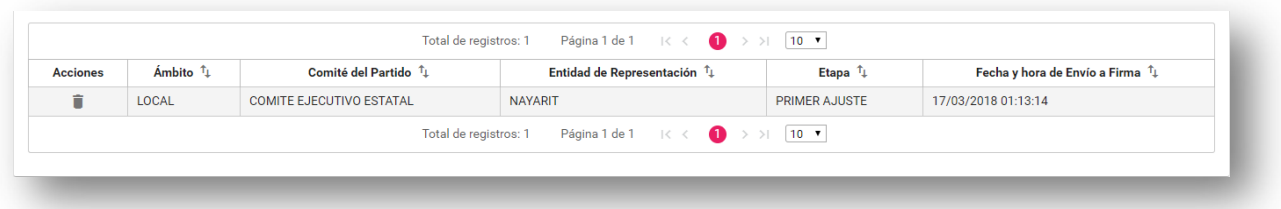

4. El sistema desplegará una advertencia para confirmar la operación, si deseas eliminarlo, da clic en el botón **Aceptar**.

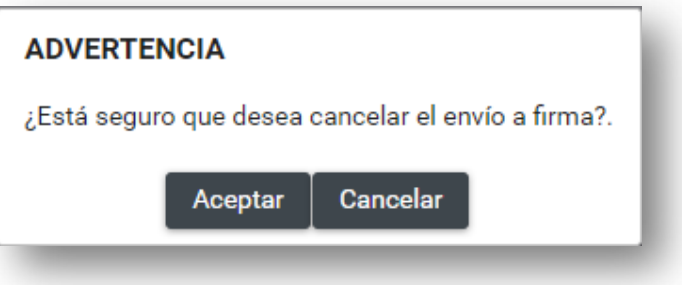

5. El sistema preguntará si deseas conservar o no la documentación adjunta del informe a eliminar.

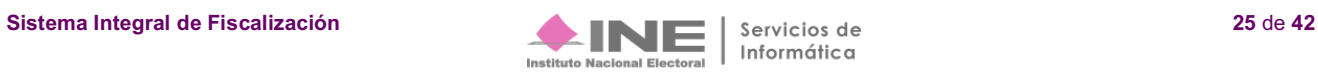

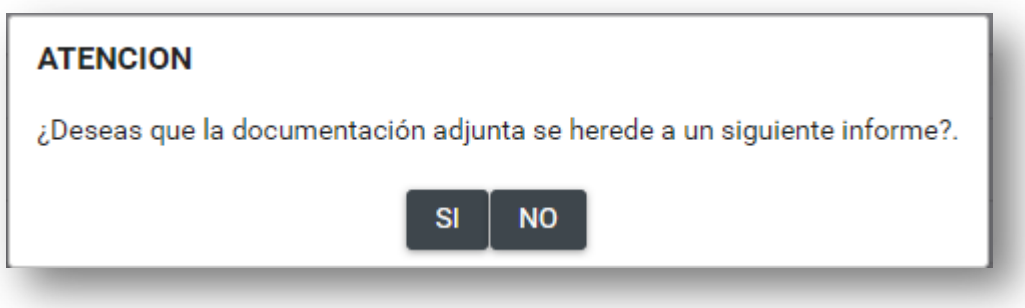

Al **eliminar** el envío a firma, el sistema muestra el siguiente mensaje:

Los registros contables que se adicionen por el partido político se actualizarán en el informe correspondiente.

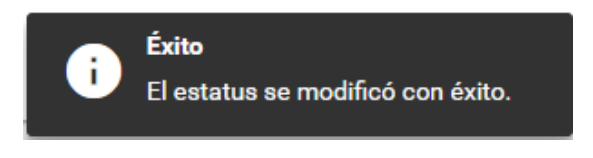

## **Autorización y Firma del Auditor Externo.**

Para ingresar a **Autorización y Firma del Auditor Externo** selecciona en el menú Informes y en seguida Autorización y Firma del Auditor Externo.

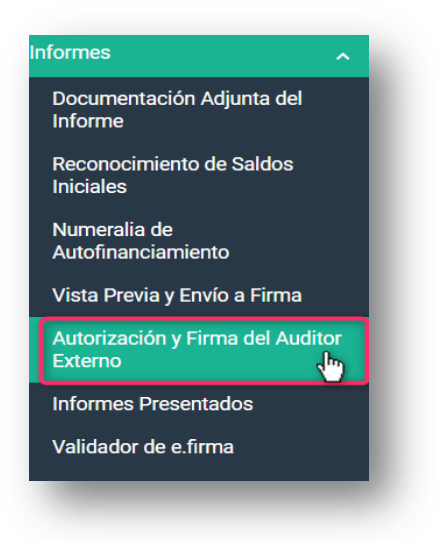

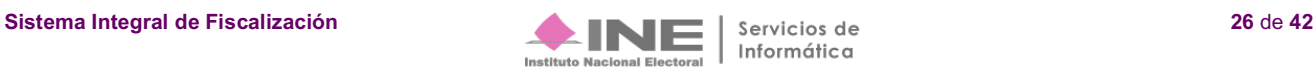

Selecciona el módulo de **Autorización y Firma del Auditor Externo** que está en el menú **Inicio**

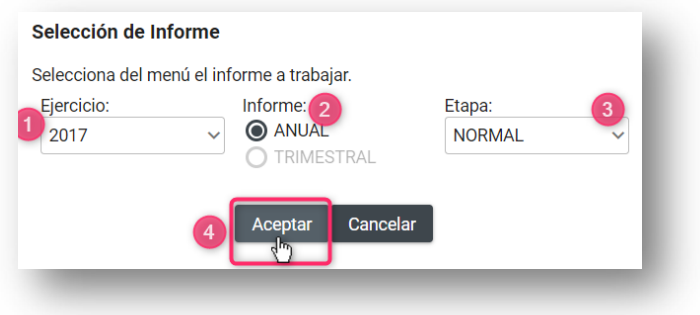

#### **Selección de Informe**

- **1.** Selecciona el año del **Ejercicio.**
- **2.** Elije el **Informe**: Anual
- **3.** Selecciona la **Etapa** a trabajar.
- **4.** Finalmente Oprime **Aceptar.**

El sistema te mostrara el Informe **anual**; selecciona todos los filtros que correspondientes.

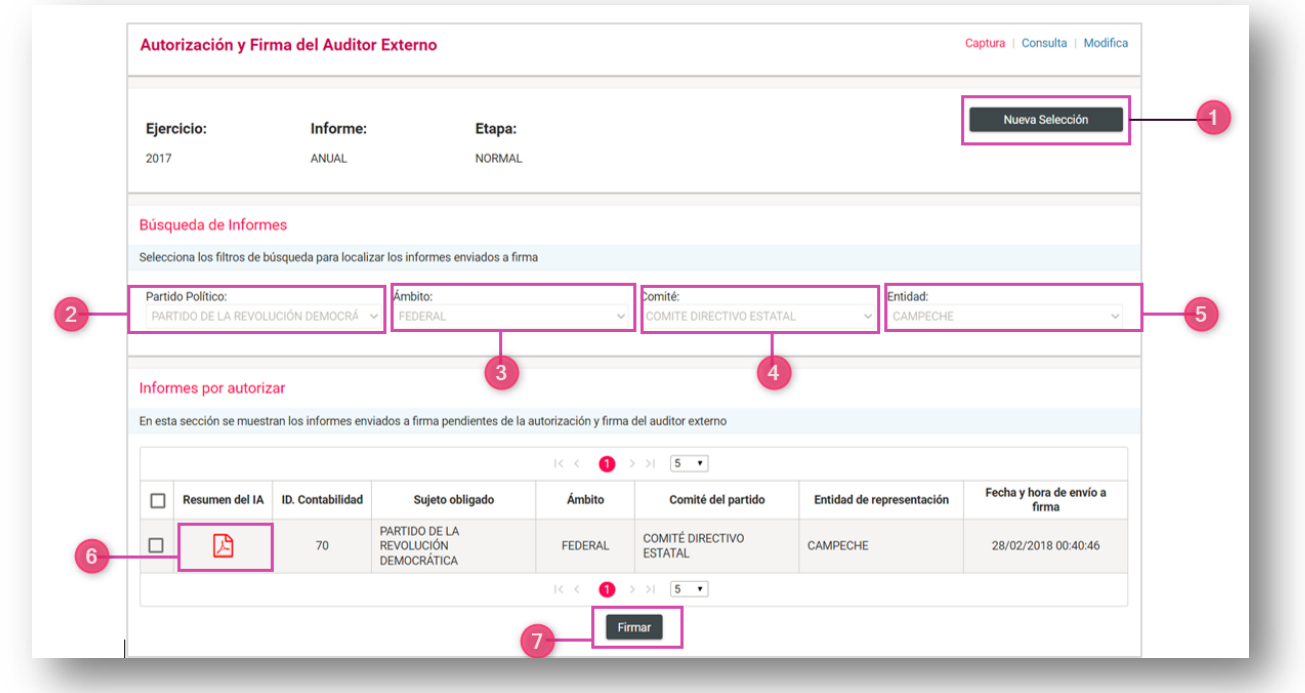

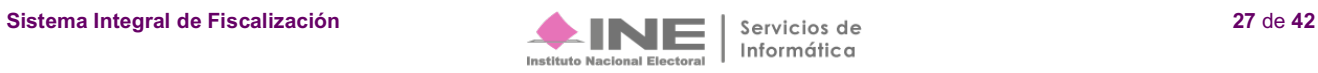

- **1.** Selecciona **Nueva Selección** si deseas cambiar de etapa.
- **2.** Selecciona el partido **Político**
- **3.** Elije el ámbito requerido
- **4.** Selecciona el comité
- **5.** Elije la entidad deseada
- **6.** Selecciona el **PDF** si deseas consultar el Resumen del Informe
- **7.** Selecciona **Firmar** cuando el informe ya esté listo a firma.

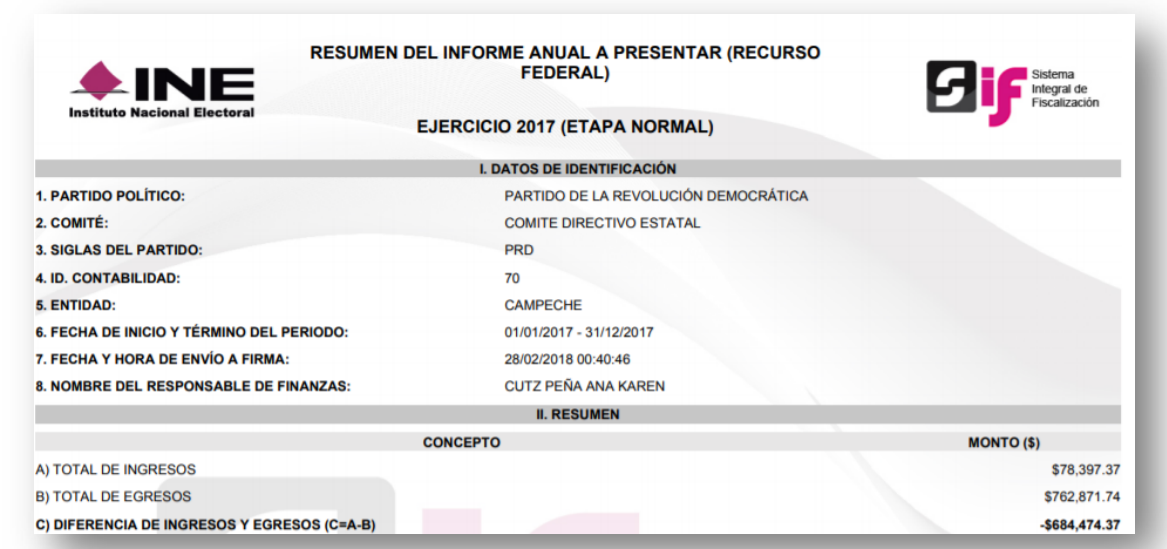

Al seleccionar el **PDF** para visualizar el resumen del informe se mostrará de esta manera.

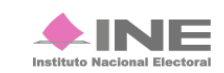

## **Firmar**

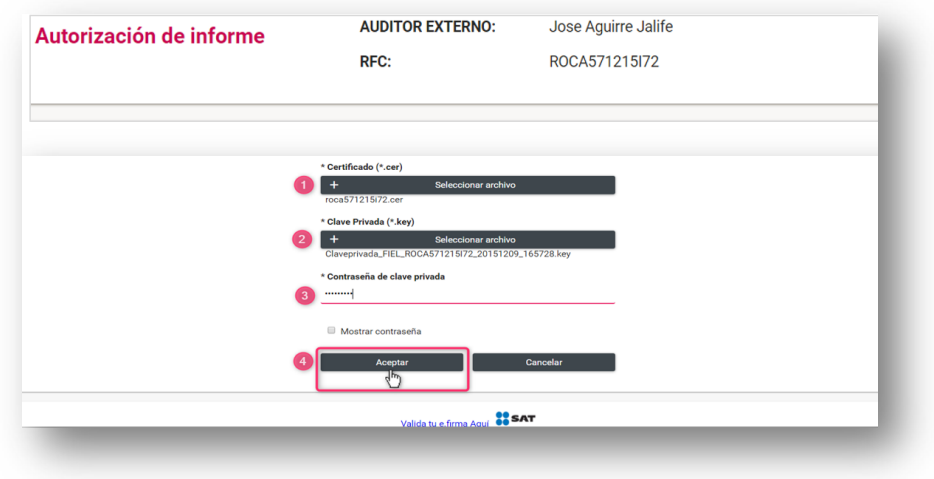

Al firmar el **informe** seleccionado, el sistema te mostrará la autorización

- **1.** Selecciona el archivo **(Certificado)**
- **2.** Agrega la Calve privada **(\*key)**
- **3.** Captura la **Contraseña**
- **4.** Finalmente oprime **Aceptar.**

Los informes a firmar, se mandarán a **Informes Autorizados.**

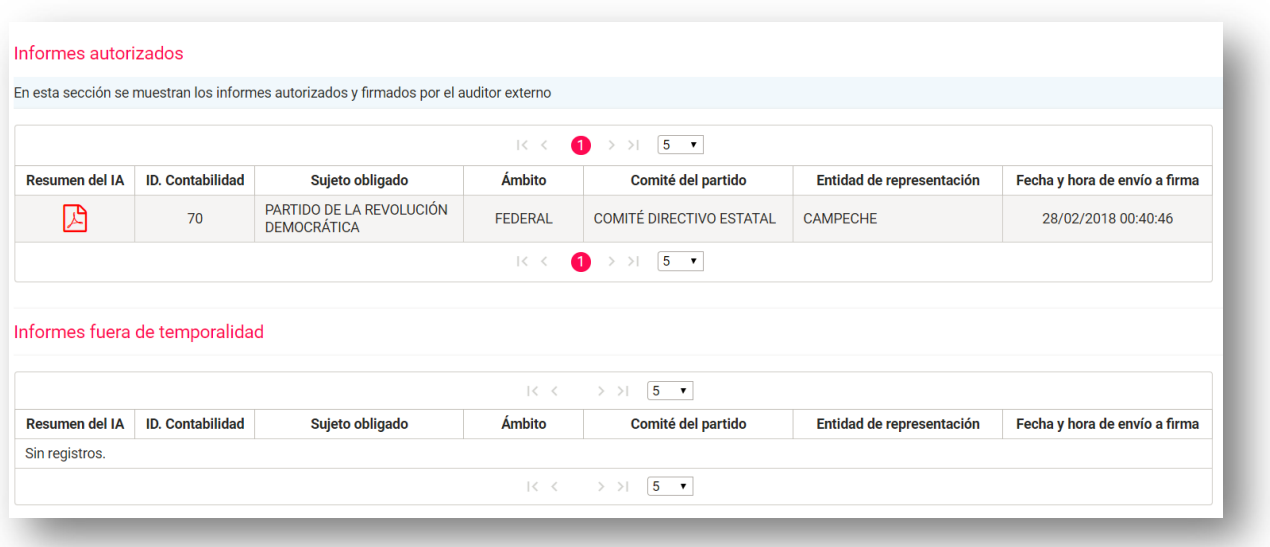

## **Consulta**

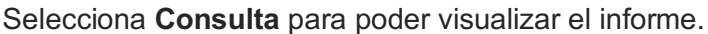

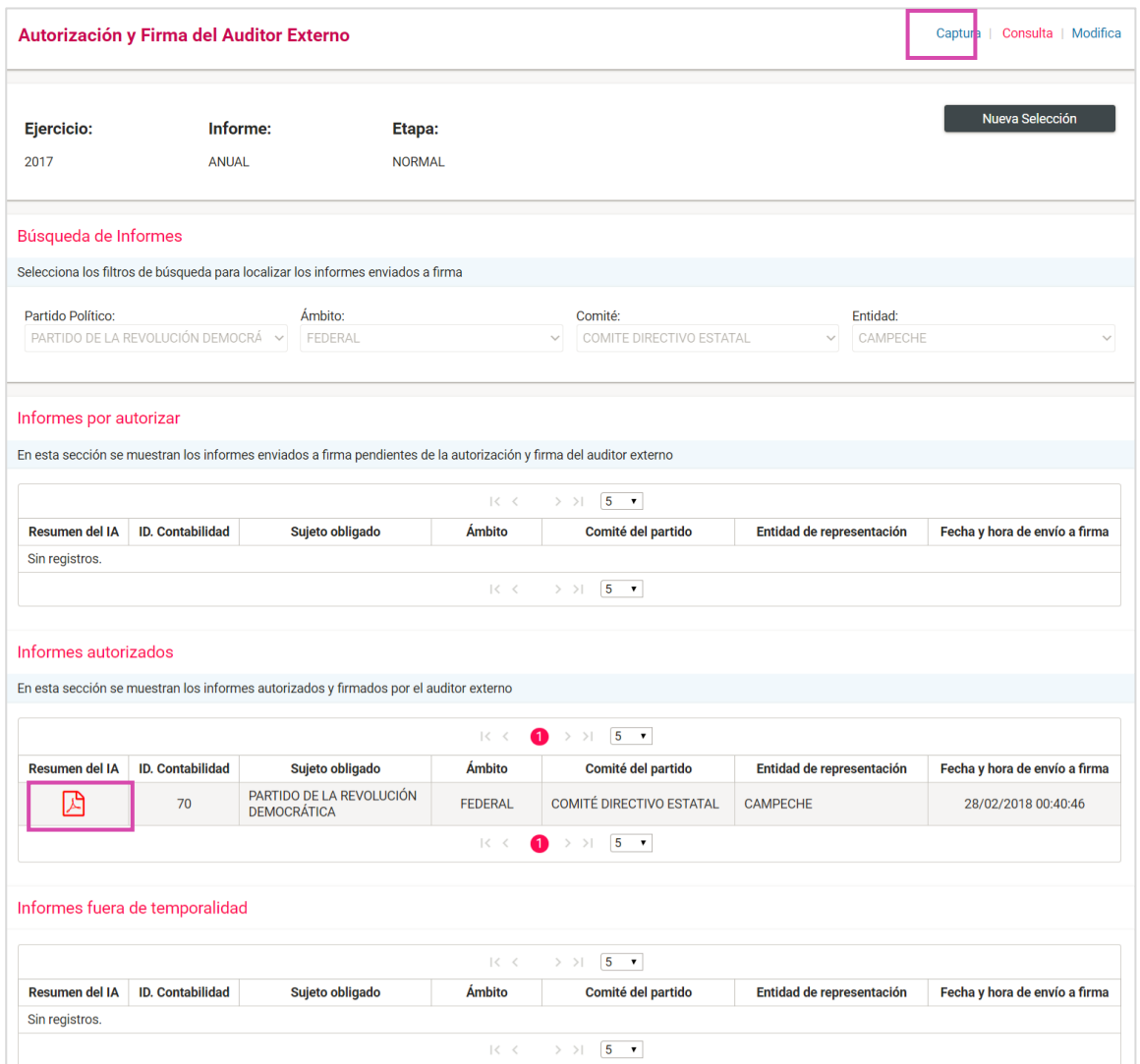

Para poder consultar el Informe oprime el PDF que se encuentra en **Informes Autorizados.**

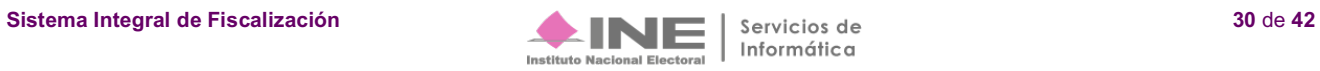

## **Modifica**

Selecciona **Modifica** para poder eliminar la autorización del informe.

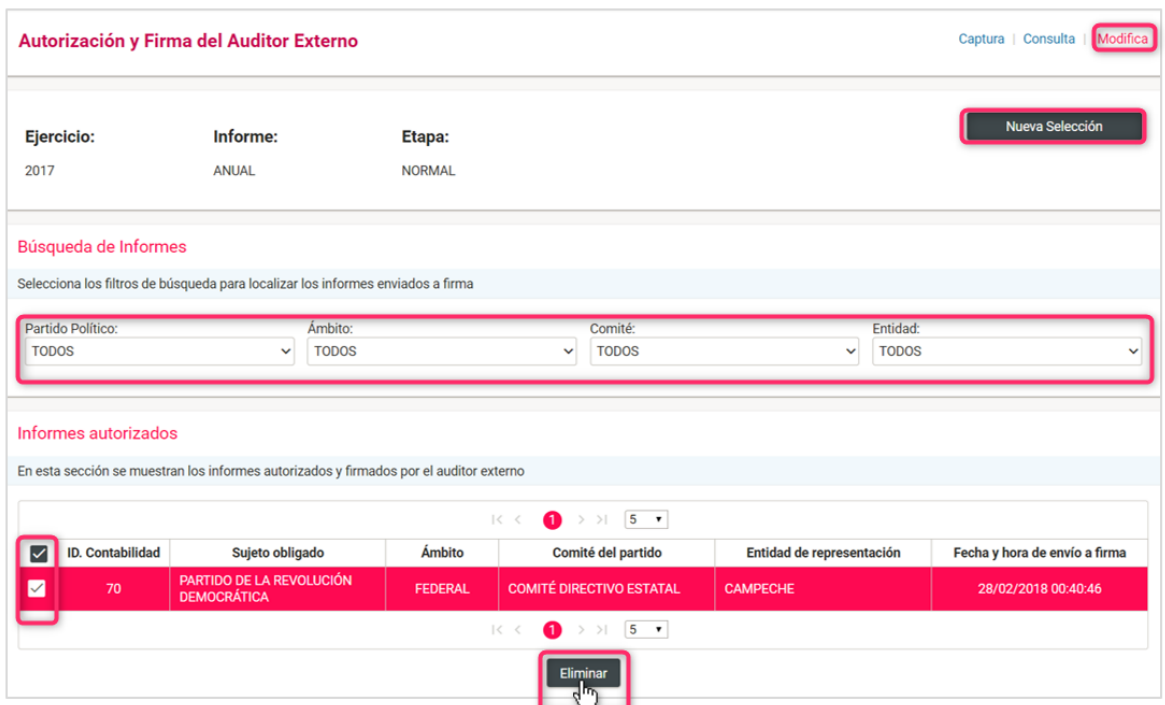

- **1.** Oprime **Nueva selección** en caso de que requieras cambiar de etapa.
- **2.** Captura los filtros requeridos para localiza el / los **informes** enviados a **firma.**
- **3.** Sí deseas eliminar la autorización de un informe selecciona la **contabilidad** y oprime **Eliminar.**

## **Presentación de Informe**

Del módulo de Informes, selecciona el apartado **Presentación de Informe.**

El **Responsable de Finanzas**, es único autorizado para presentar el informe a través del SIF. El Responsable de Finanzas del CEN (federal), podrá firmar los informes correspondientes a las contabilidades del CEN y las 32 representaciones estatales federales (CDE); y el Responsable de Finanzas del CEE (local), únicamente podrá firmar el informe de su entidad.

Para realizar la presentación del informe, ingresa con el usuario **Responsable de Finanzas** y realiza los siguientes pasos:

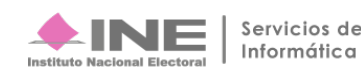

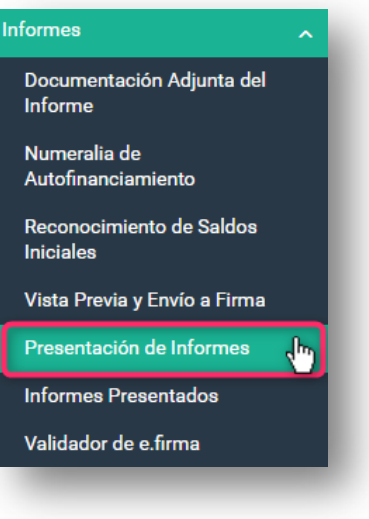

## **Captura**

Selecciona en la barra de tareas la opción **Captura** 

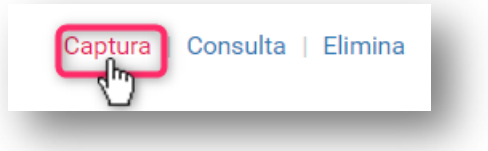

Selecciona los campos requeridos:

- Ámbito
- Comité
- Entidad

El sistema te mostrará los **Informes** para presentar.

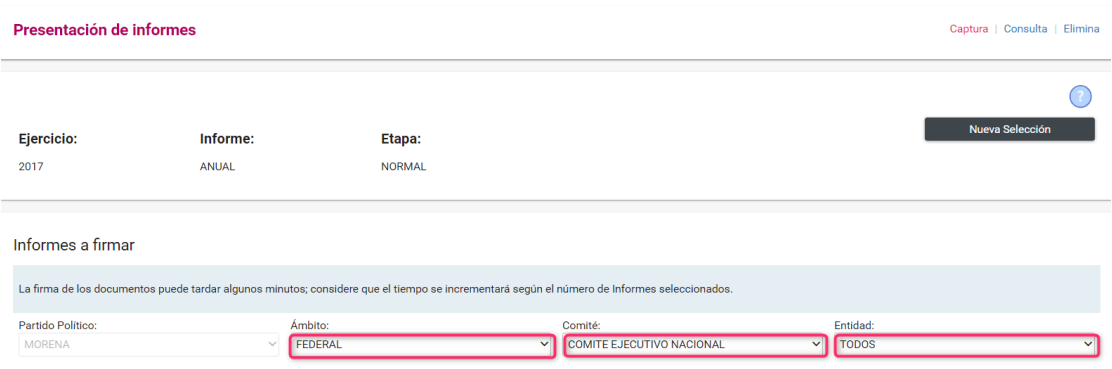

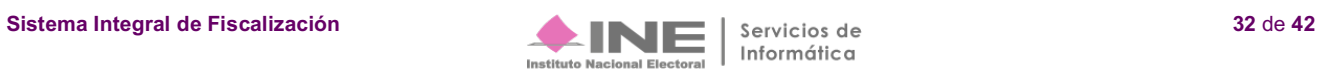

**NOTA:** El responsable de finanzas del CEN puede omitir este paso, en caso de optar por realizar el firmado masivo de los informes.

Selecciona **el informe que deseas presentar**, posteriormente presiona el botón Firmar (en el caso CEE sólo se visualizará un informe).

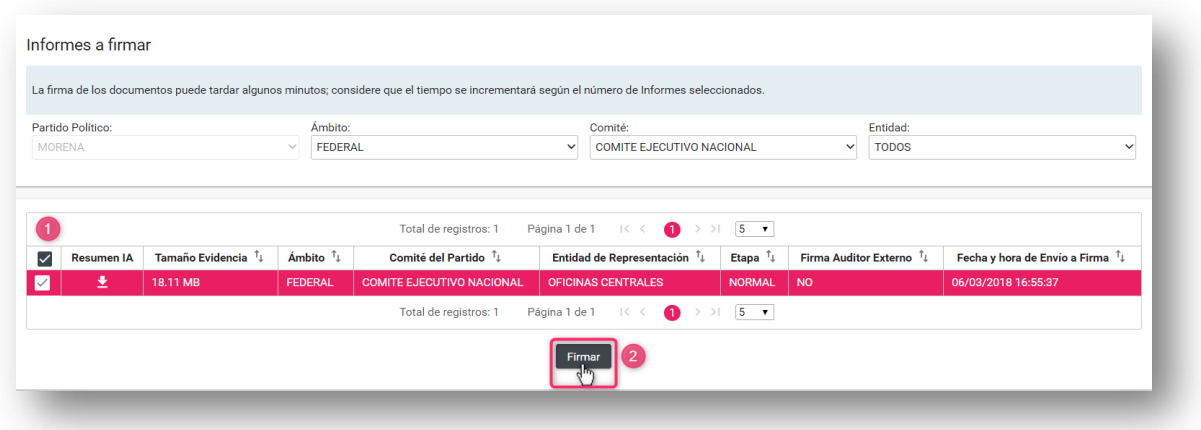

Una vez seleccionado el botón **Firmar,** el sistema despliega la sección **Presentación de Informes,**  para incorporar los archivos y la contraseña de la e. firma (antes FIEL) para realizar el firmado.

Ingresa el certificado (\*.cer), clave privada (\*.key) y la contraseña de clave privada de la e.firma; al finalizar da clic en el botón **Aceptar.**

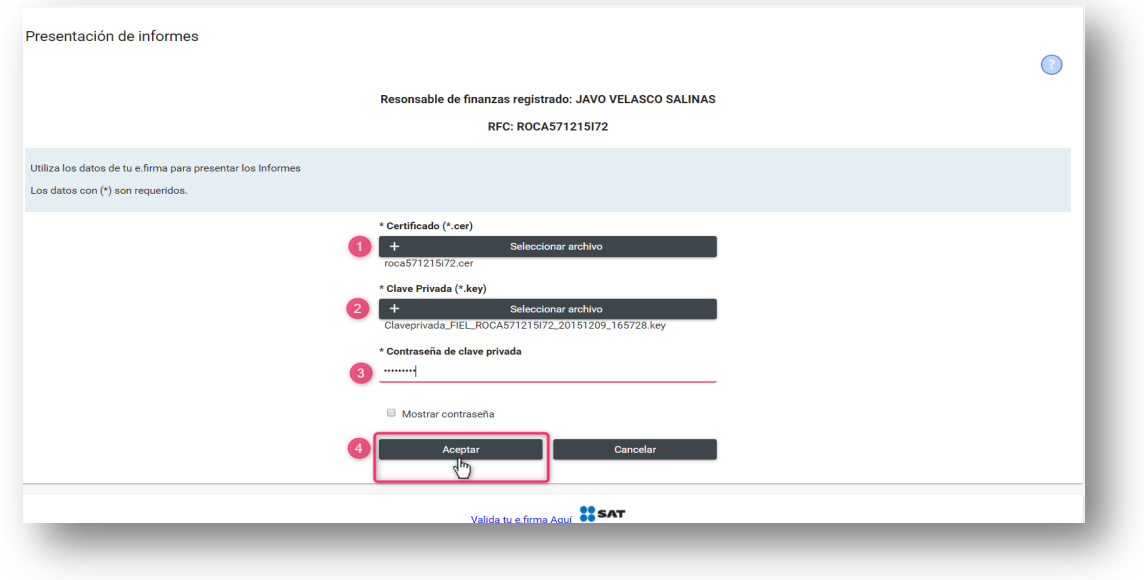

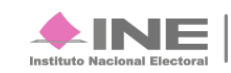

Procesada la información, el sistema arroja el siguiente mensaje:

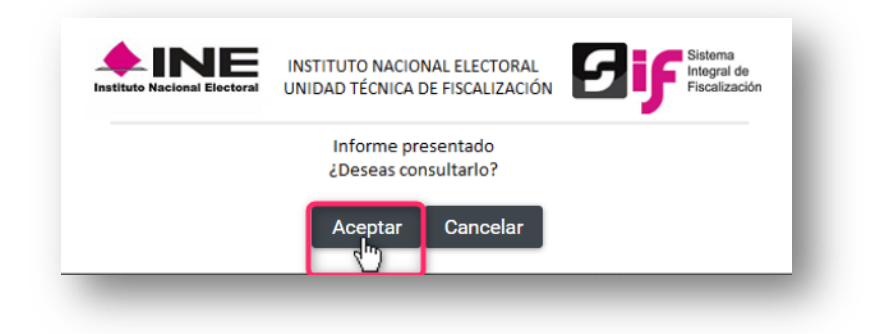

Da clic en el botón **Aceptar** para visualizar el informe presentado.

Con este mensaje concluye el proceso de presentación del informe, en la parte superior de tú pantalla se visualizará *color verde* de la Etapa concluida.

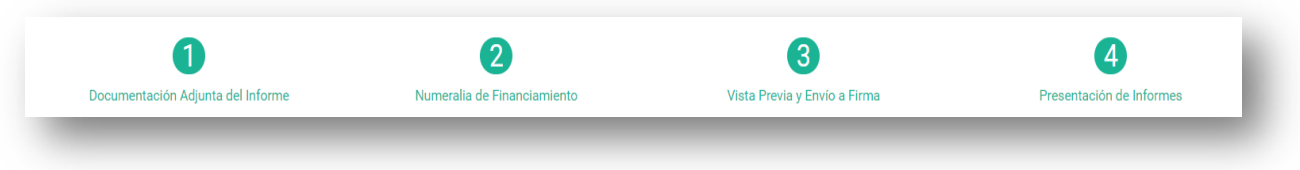

**NOTA:** Para el Responsable de Finanzas del CEN el sistema cuenta con la funcionalidad de firmar varios informes (firmado masivo), para realizarlo, éste debe seguir los pasos antes descritos, con la única diferencia de que deberá seleccionar más de 1 informe para su firmado

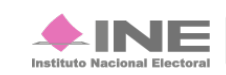

## **Elimina un informe**

Dentro del submenú Informes Presentados selecciona la opción Elimina desde la barra de tareas que se ubica del lado superior derecho de tú pantalla

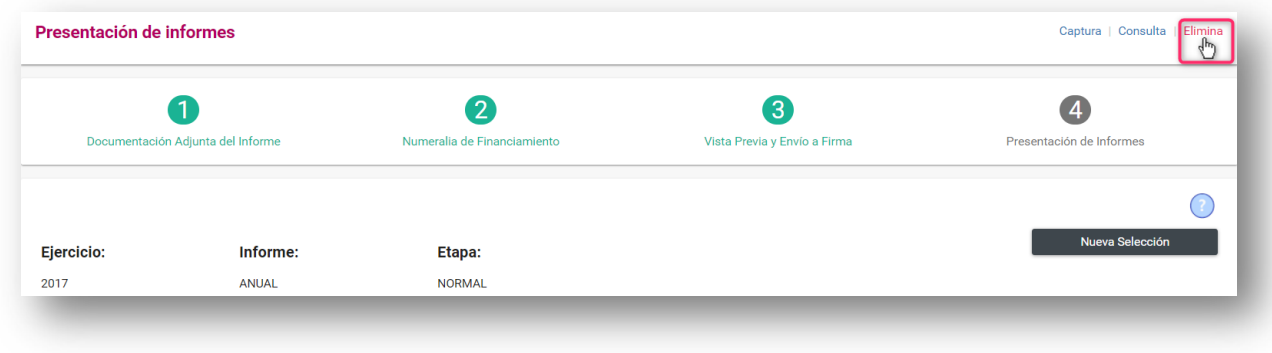

Identifica el informe enviado a firma que deseas cancelar, y presiona el ícono. **Eliminar.** 

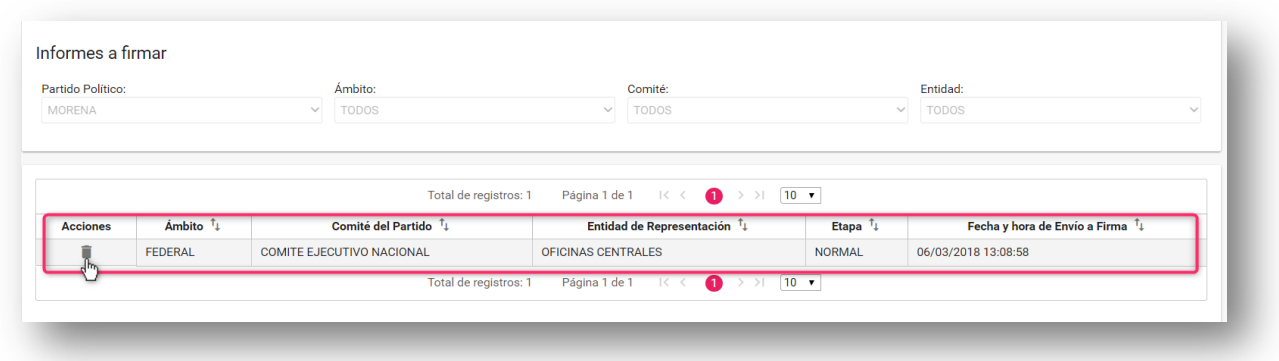

El sistema desplegará una advertencia para confirmar la operación, si deseas eliminarlo, da clic en el botón **Aceptar.**

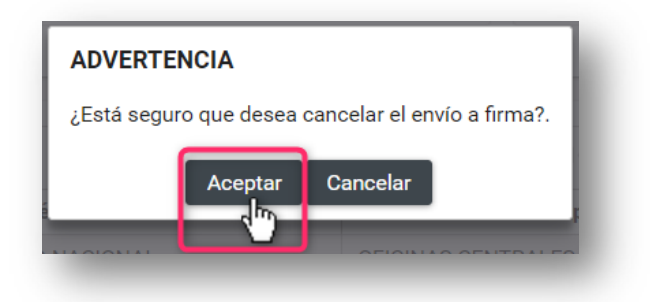

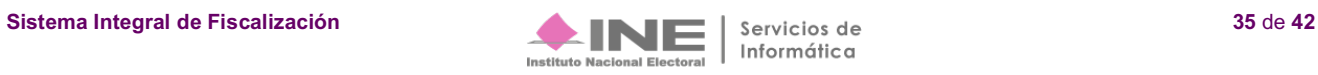

El sistema preguntará si deseas conservar o no la documentación adjunta del informe a eliminar.

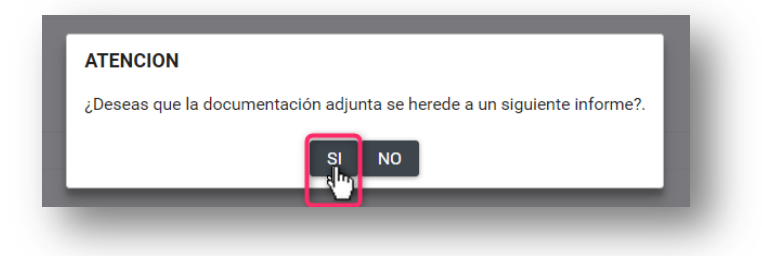

Al eliminar el envío a firma, el sistema muestra el siguiente mensaje:

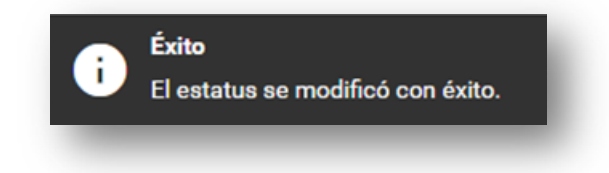

Los registros contables que se adicionen por el partido político se actualizarán en el Informe correspondiente.

## **Informes Presentados**

Los usuarios autorizados para consultar los informes presentados son los **Capturistas y Responsables de Finanzas** de los Comités del CEN, CDE y CEE. Para consultar los informes presentados, realiza los siguientes pasos:

Del módulo Informes, selecciona el apartado Informes Presentados

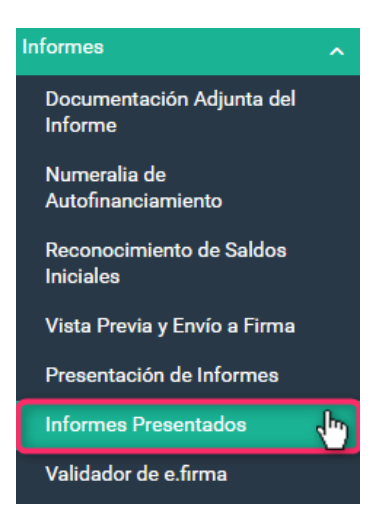

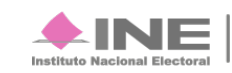

## **Consulta**

En Consulta de Informes Presentados podrás visualizar los informes que desees.

Aquí podrás descargar el o los informes presentado(s), así como varias opciones de descarga (Informes, Reportes y Documentación Adjunta).

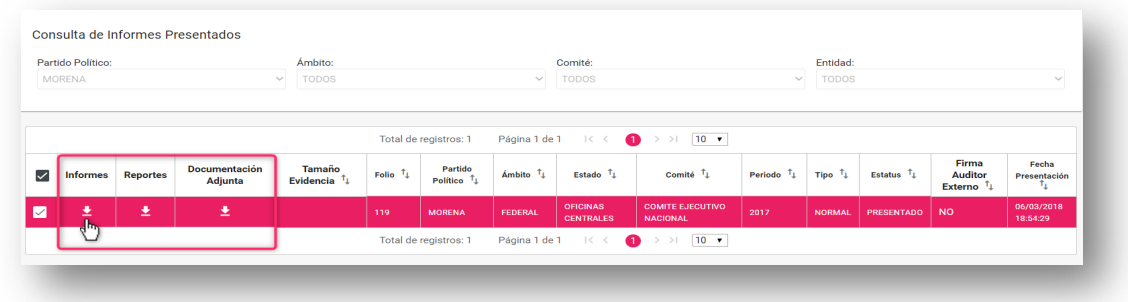

Al seleccionar el ícono **Descargar** de la columna **Informes,** el sistema iniciará la descarga de una carpeta .zip, la cual contiene:

- Acuse de Presentación
- Informe Anual
- Anexo de Otros Ingresos y Otros Gastos (en caso de contar con registros contables en las cuentas de otros)

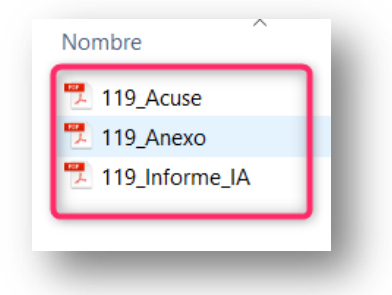

En el caso de la columna **Reportes**, una vez seleccionado el ícono **Descargar,** el sistema iniciará la descarga de una carpeta .zip, la cual contiene la documentación generada por el sistema al momento de la presentación del informe, la cual consiste en:

- Estado de Posición Financiera
- Estado de Actividades
- Balanza de Comprobación
- Reporte de Diario
- Reporte de Mayor
- Reporte de Cuentas Afectables al Informe

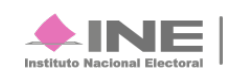

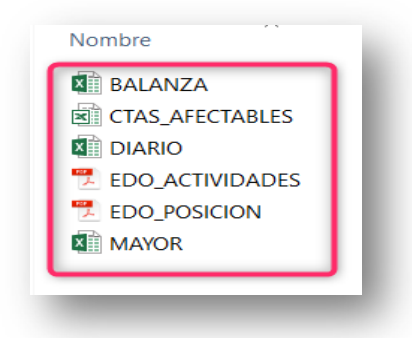

Finalmente, al seleccionar el ícono **Descargar**, el sistema iniciará la descarga de la carpeta .zip, la cual contiene la documentación que fue incorporada en el apartado **Documentación Adjunta al Informe**.

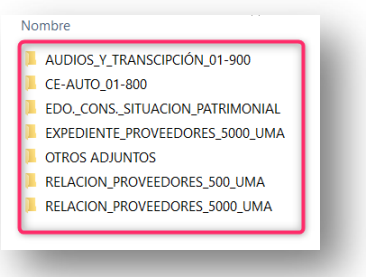

## **Dejar sin efecto el Informe Presentado**

**IMPORTANTE:** El sistema le permite al Responsable de Finanzas autorizado, **dejar sin efecto** el informe presentado, siempre y cuando la contabilidad se encuentre **dentro de la temporalidad** para presentar el informe.

Para dejar sin efecto un informe presentado, ingresa con el usuario del Responsable de Finanzas autorizado, y realiza los siguientes pasos:

**1.** Del módulo de Informes, selecciona el apartado **Informes Presentados.**

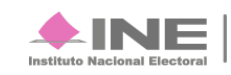

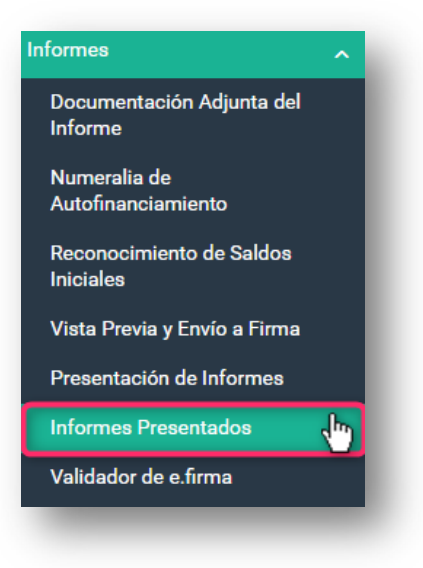

Selecciona la opción **Modifica.**

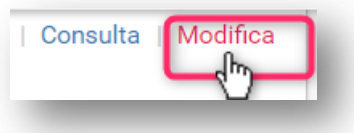

2. Identifica el informe que deseas modificar y presiona el ícono

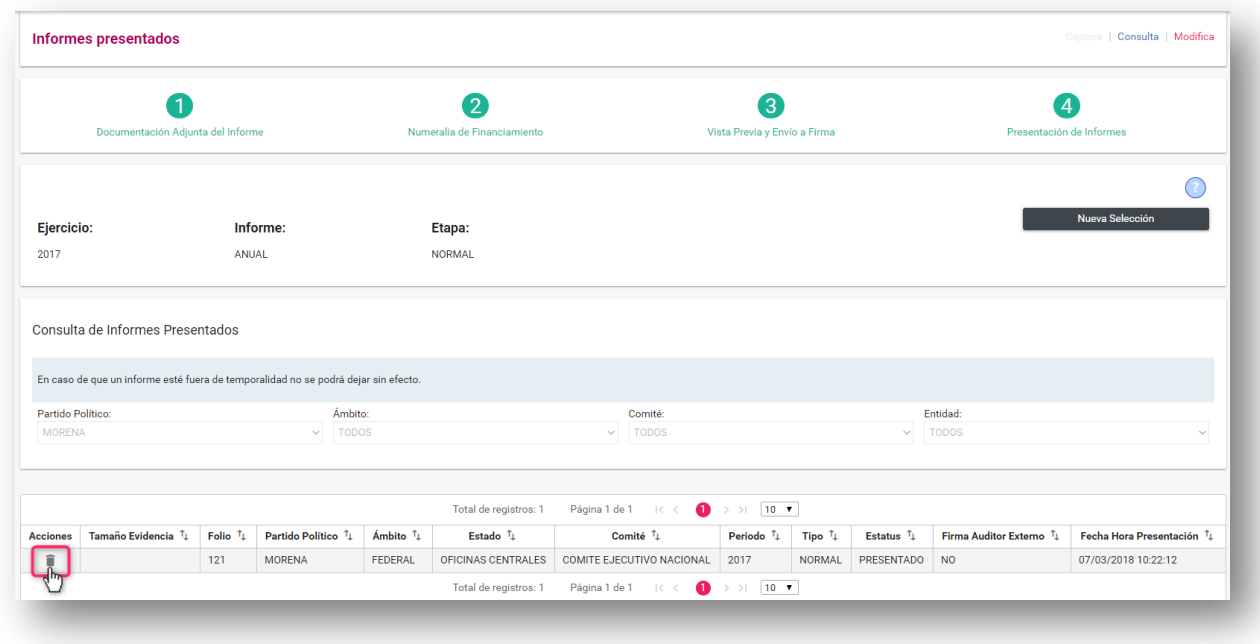

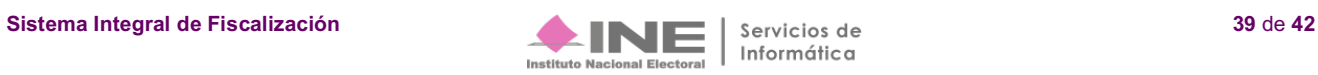

- 3. El sistema desplegará una advertencia para confirmar la operación, da clic en el botón **Aceptar.**
- 4. El sistema pregunta si desea conservar la documentación adjunta para el siguiente informe

Presiona **SI** para no volver a cargar la documentación adjunta que ya habías subido al sistema, y te arrojará el siguiente mensaje.

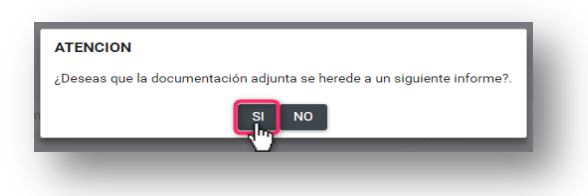

Al eliminar el envío a firma, el sistema muestra el siguiente mensaje:

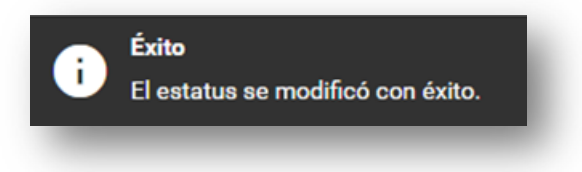

Selecciona Informes en seguida en el submenú Validador de e.firma.

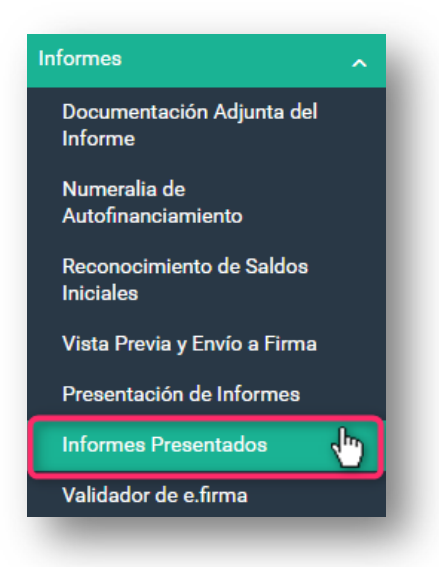

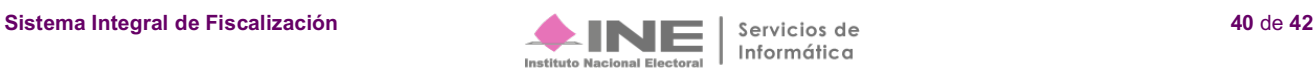

## **Captura**

En el Validador e.firma captura los datos requeridos

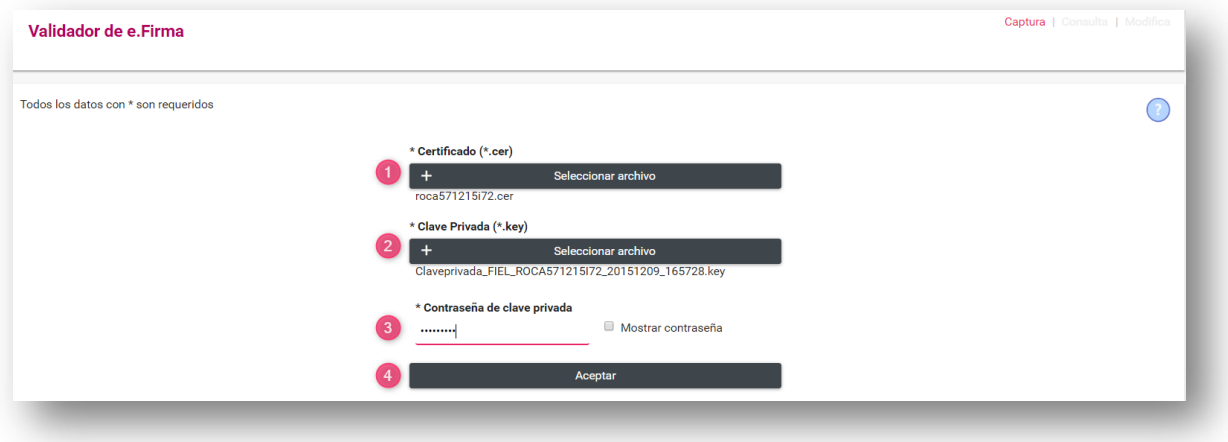

- **1.** Selecciona el certificado requerido.
- **2.** Coloca Clave Privada (\*key)
- **3.** Captura Contraseña
- **4.** Oprime Aceptar

El sistema te mostrará un mensaje de Éxito donde tu validación ha sido exitosa.

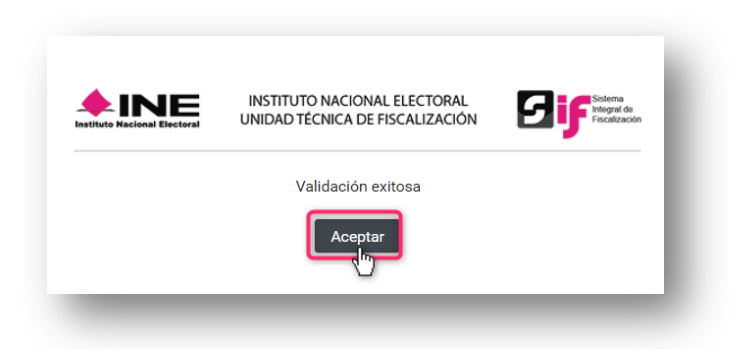

El sistema te mostrará un mensaje de Éxito donde tu Oprime **Aceptar**.

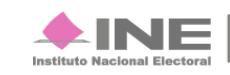

## **PREGUNTAS FRECUENTES**

#### **1. El sistema me solicita que agregue documentación adjunta, sin embargo, ya lo hice al capturar las evidencias de las pólizas. ¿Es necesario adjuntarlas otra vez?**

Sí. Por normatividad es obligatorio que al momento de presentar el informe se adjunte la documentación descrita en el apartado *"Documentación Adjunta";* ya que es parte complementaria del informe. En este apartado, sólo debe adjuntarse aquella documentación que sea **aplicable** junto con la presentación del informe.

#### **2. ¿Es obligatorio la captura del apartado Numeralia Autofinanciamiento?**

Sí, en este apartado, es obligatorio el llenado de la sección **Numeralia de Autofinanciamiento** para aquellos informes que se presenten registros contables en la cuenta de autofinanciamiento, y para el caso de todas las contabilidades es obligatoria la captura de la sección **Gastos en campañas y frentes (informativo),** incorporando la información que correspondan.

#### **3. ¿Qué documentación y/o información debo capturar en los campos de la columna Cantidad No., mostrada en la sección Numeralia de Autofinanciamiento?**

En esta columna debes detallar numéricamente la cantidad de eventos de autofinanciamiento que se realizaron, y que representan el monto de los ingresos recaudados por cada concepto de autofinanciamiento.

#### **4. ¿Qué perfil de usuario puede presentar el informe?**

Por normatividad, el único perfil que tiene la facultad de firmar y presentar el Informe es el Responsable de Finanzas.

#### **5. He presentado el Informe anual y aún me encuentro en temporalidad de presentación; sin embargo, quiero modificar las cifras del Informe ¿Qué puedo hacer?**

Con la cuenta del Responsable de Finanzas, podrá Dejar sin efecto el informe presentado, sin embargo, deberás de presentar un nuevo informe con las modificaciones realizadas.

#### **6. ¿Dónde puedo descargar el Acuse de Presentación del informe?**

El Acuse de Presentación del Informe se obtiene al descargar la capeta .zip, proveniente de la columna Informes, mostrada en el apartado Informes Presentados.

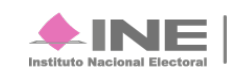